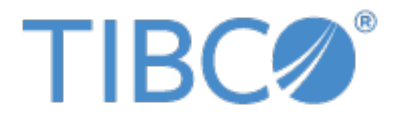

# **JASPERREPORTS® SERVER UPGRADE GUIDE**

**RELEASE 7.1**

[http://www.jaspersoft.com](http://www.jaspersoft.com/)

Copyright ©2005-2018 TIBCO Software Inc. All Rights Reserved. TIBCO Software Inc. This is version 0518-JSP71-09 of the *TIBCO JasperReports Server Upgrade Guide*.

# **TABLE OF CONTENTS**

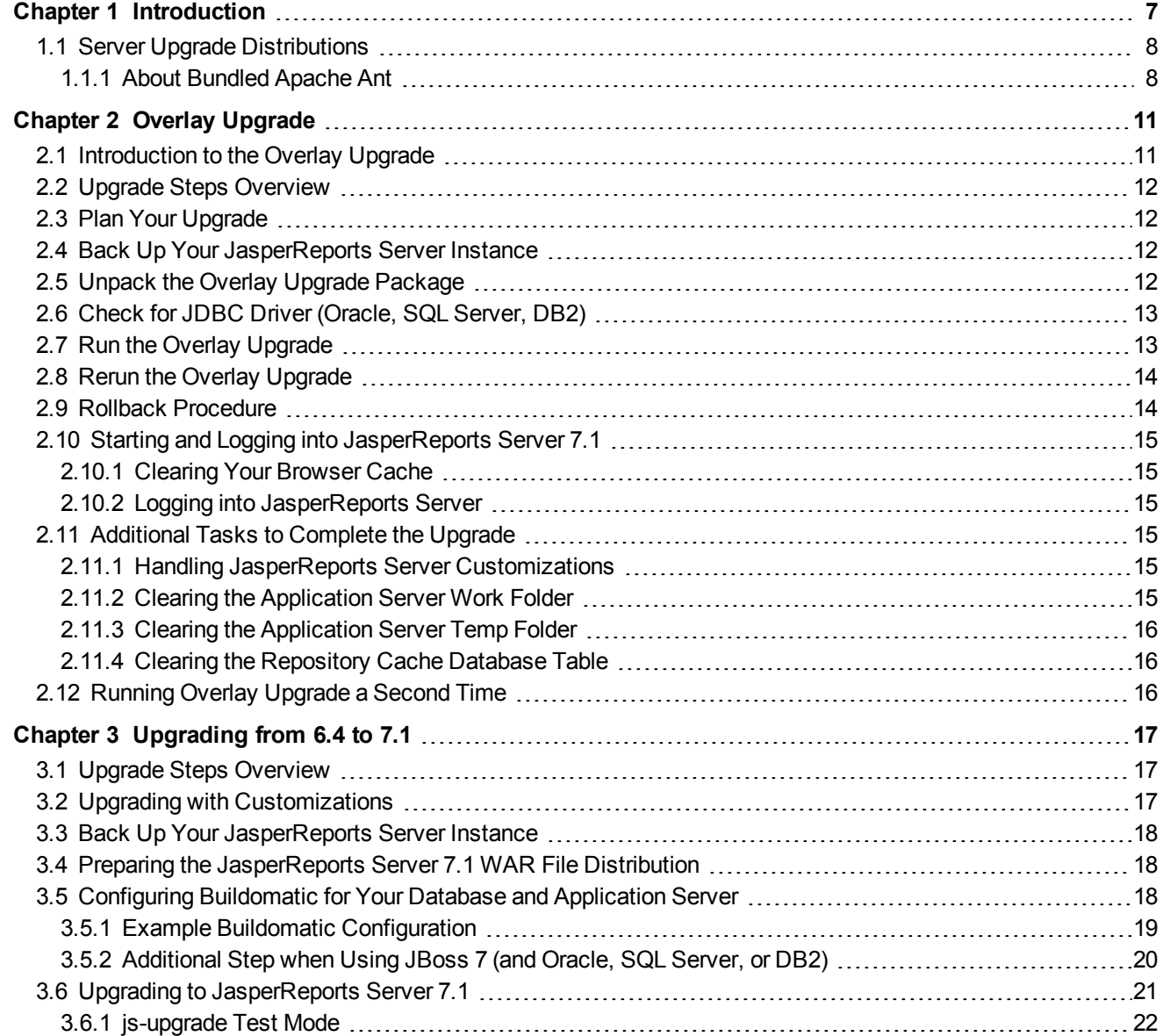

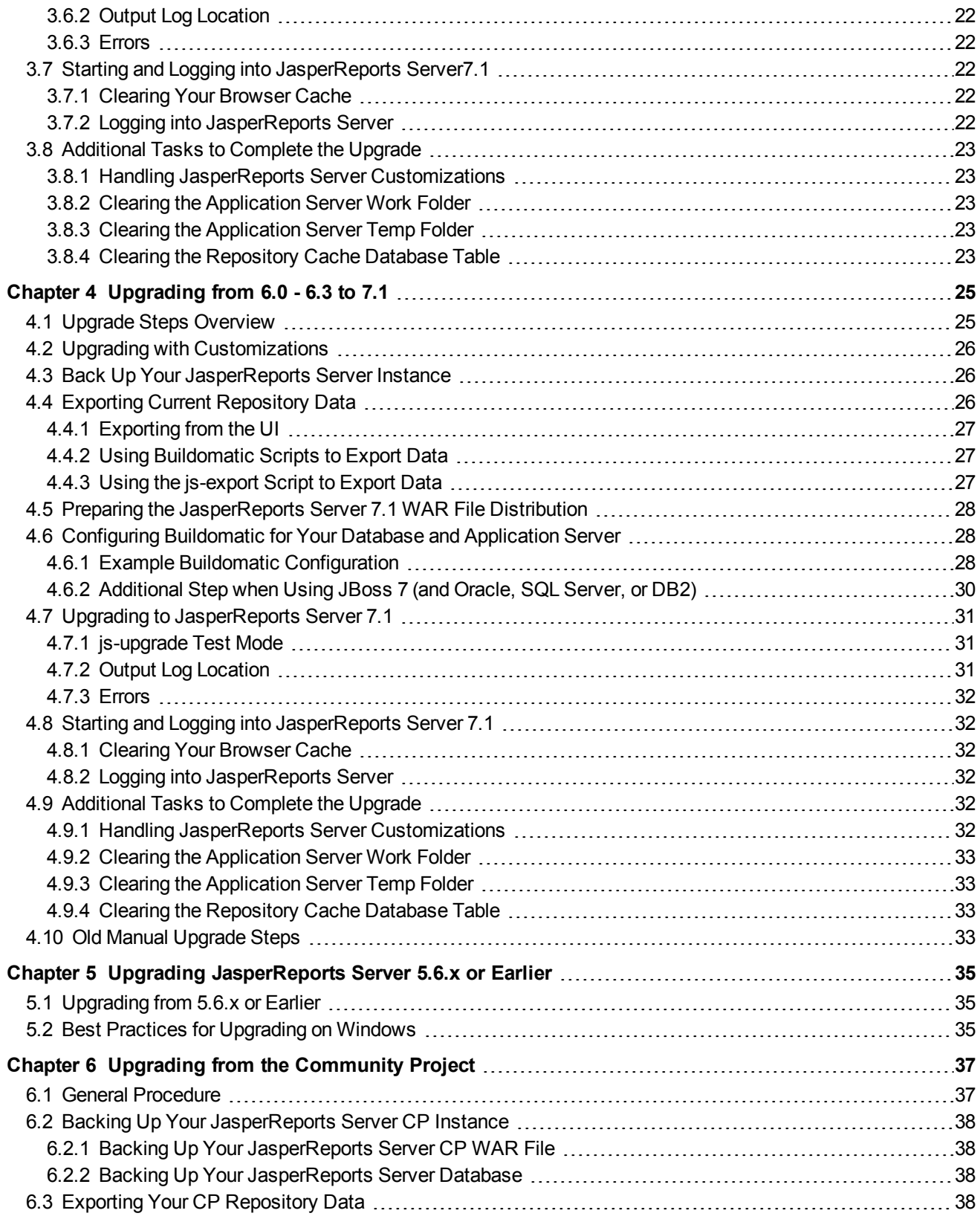

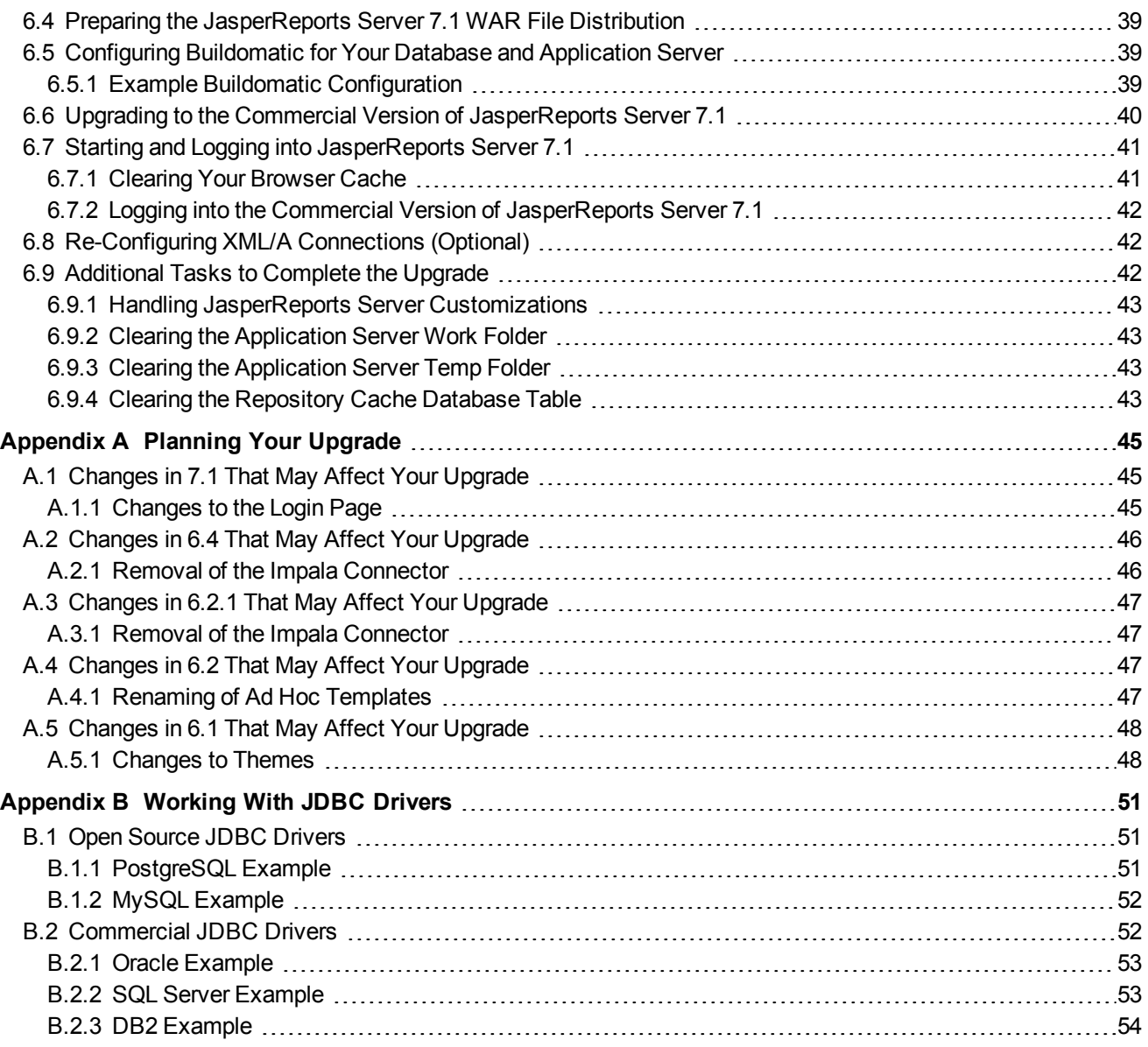

# **CHAPTER 1 INTRODUCTION**

<span id="page-6-0"></span>TIBCO JasperReports® Server builds on TIBCO JasperReports® Library as a comprehensive family of Business Intelligence (BI) products, providing robust static and interactive reporting, report server, and data analysis capabilities. These capabilities are available as either stand-alone products, or as part of an integrated end-to-end BI suite utilizing common metadata and provide shared services, such as security, a repository, and scheduling. The server exposes comprehensive public interfaces enabling seamless integration with other applications and the capability to easily add custom functionality.

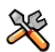

This section describes functionality that can be restricted by the software license for JasperReports Server. If you don't see some of the options described in this section, your license may prohibit you from using them. To find out what you're licensed to use, or to upgrade your license, contact Jaspersoft.

The heart of the TIBCO Jaspersoft® BI Suite is the server, which provides the ability to:

- Easily create new reports based on views designed in an intuitive, web-based, drag and drop Ad Hoc Editor.
- Efficiently and securely manage many reports.
- Interact with reports, including sorting, changing formatting, entering parameters, and drilling on data.
- Schedule reports for distribution through email and storage in the repository.
- Arrange reports and web content to create appealing, data-rich Jaspersoft Dashboards that quickly convey business trends.

For users interested in multi-dimensional modeling, we offer Jaspersoft® OLAP, which runs as part of the server.

While the Ad Hoc Editor lets users create simple reports, more complex reports can be created outside of the server. You can either use Jaspersoft® Studio or manually write JRXML code to create a report that can be run in the server. We recommend that you use Jaspersoft Studio unless you have a thorough understanding of the JasperReports file structure.

You can use the following sources of information to learn about JasperReports Server:

- Our core documentation describes how to install, administer, and use JasperReports Server and Jaspersoft Studio. Core documentation is available as PDFs in the doc subdirectory of your JasperReports Server installation. You can also access PDF and HTML versions of these guides online from the [Documentation](http://community.jaspersoft.com/documentation) [section](http://community.jaspersoft.com/documentation) of the Jaspersoft Community website.
- Our Ultimate Guides document advanced features and configuration. They also include best practice recommendations and numerous examples. You can access PDF and HTML versions of these guides online from the [Documentation](http://community.jaspersoft.com/documentation) section of the Jaspersoft Community website.
- Our Online [Learning](http://www.jaspersoft.com/bi-training-center) Portal lets you learn at your own pace, and covers topics for developers, system administrators, business users, and data integration users. The Portal is available online from the Professional Services section of our [website](http://www.jaspersoft.com/).
- Our free samples, which are installed with JasperReports Library, Jaspersoft Studio, and JasperReports Server, are available and documented online. Please visit our GitHub [repository.](https://github.com/Jaspersoft/jasperreports)
- If you have a subscription to our professional support offerings, please contact our Technical Support team when you have questions or run into difficulties. They're available on the web at and through email at [http://support.tibco.com](http://support.tibco.com/) and [js-support@tibco.com](mailto:js-support@tibco.com?subject=Jaspersoft Technical Support Request).

JasperReports Server is a component of both a community project and commercial offerings. Each integrates the standard features such as security, scheduling, a web services interface, and much more for running and sharing reports. Commercial editions provide additional features, including Ad Hoc views and reports, advanced charts, dashboards, Domains, auditing, and a multi-organization architecture for hosting large BI deployments.

# **1.1 Server Upgrade Distributions**

<span id="page-7-0"></span>The following distribution packages are available for JasperReports Server.

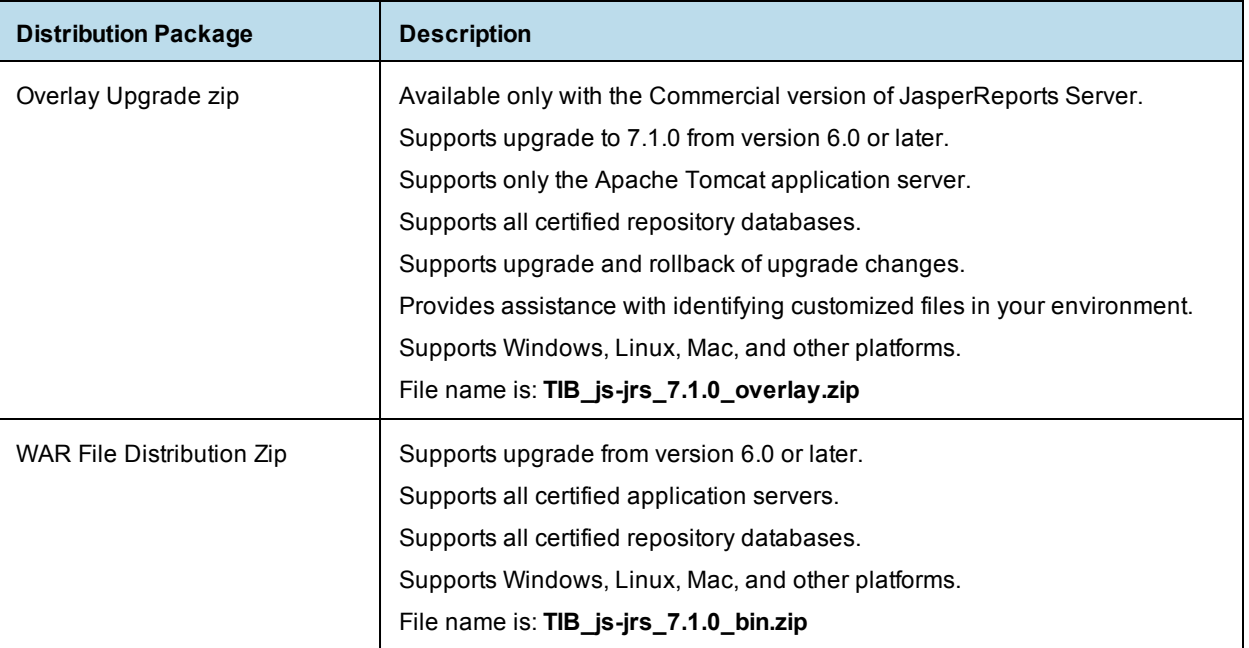

#### **1.1.1 About Bundled Apache Ant**

<span id="page-7-1"></span>We recommend Apache Ant version 1.9.4, which is bundled with the Overlay Upgrade ZIP and the War File Distribution ZIP. The Ant scripts used for upgrade come with Windows and Linux batch scripts pre-configured to use the bundled version of Apache Ant.

If you want to run your own version of Apache Ant, version 1.8.1 or later is required.

The bundled Apache Ant includes an additional jar This jar (ant-contrib.jar) enables conditional logic in Ant. If you're running your own Ant you should copy the ant-contrib.jar to your <Ant HOME>/lib folder.

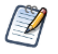

On Linux and Solaris, the Ant commands may not be compatible with all shells. If you get errors, use the bash shell explicitly. For more information, see the information on the bash shell in the Troubleshooting appendix of the *JasperReports Server Installation Guide*.

# **CHAPTER 2 OVERLAY UPGRADE**

<span id="page-10-0"></span>This chapter describes the overlay process for upgrading to JasperReports Server 7.1.0 and contains the following sections:

- **[Introduction](#page-10-1) to the Overlay Upgrade**
- **Upgrade Steps [Overview](#page-11-0)**
- **Plan Your [Upgrade](#page-11-1)**
- **Back Up Your [JasperReports](#page-11-2) Server Instance**
- **Unpack the Overlay [Upgrade](#page-11-3) Package**
- **Check for [JDBC Driver \(Oracle,](#page-12-0) SQL Server, DB2)**
- **Run the Overlay [Upgrade](#page-12-1)**
- **Rerun the Overlay [Upgrade](#page-13-0)**
- **Rollback [Procedure](#page-13-1)**
- **Starting and Logging into [JasperReports](#page-14-0) Server 7.1**
- **[Additional](#page-14-3) Tasks to Complete the Upgrade**
- <span id="page-10-1"></span>• **Running Overlay [Upgrade](#page-15-2) a Second Time**

# **2.1 Introduction to the Overlay Upgrade**

The overlay upgrade procedure is currently available only for the JasperReports Server Commercial edition installed with the WAR file and only with the Apache Tomcat application server.

 $\sqrt{1}$ 

- The **overlay upgrade supports only the Apache Tomcat application server**.
- The **overlay upgrade supports only JasperReports Server installations using the WAR file**. The binary installer is not supported.
- All certified databases are supported.

The overlay upgrade supports upgrading from JasperReports Server versions 6.0 and later to JasperReports Server 7.1.

Although the overlay upgrade does offer a rollback feature, you should always back up your database and application before upgrading.

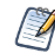

This section uses a 6.4 to 7.1 upgrade as an example.

# **2.2 Upgrade Steps Overview**

<span id="page-11-0"></span>These are the general steps used in this section:

- 1. Plan your upgrade.
- 2. Back up your current JasperReports Server instance.

(The overlay tool will automatically back up your war file and ask if you've backed up your database.)

- 3. Download and unpack the new JasperReports Server overlay upgrade 7.1 package zip file.
- 4. Run the upgrade steps.

The overlay upgrade procedure will help you to identify any modifications or extensions you've made to your JasperReports Server instance.

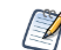

It's always best practice to back up your application and database before upgrading.

# **2.3 Plan Your Upgrade**

<span id="page-11-2"></span><span id="page-11-1"></span>See **Appendix A, ["Planning](#page-44-0) Your Upgrade ," on page 45** to determine if any customizations you've made to your existing version of JasperReports Server are affected by changes to the updated version.

### **2.4 Back Up Your JasperReports Server Instance**

First back up your JasperReports Server WAR file and jasperserver database so you can restore them if necessary. Perform these steps from the command line in a Windows or Linux shell.

#### **Back up your JasperReports Server War File:**

- 1. Create a folder where you can save your jasperserver-pro war file. For example,  $C:\J S$  BACKUP or /opt/JS\_BACKUP.
- 2. Copy <tomcat>/webapps/jasperserver-pro to <path>/JS\_BACKUP

#### **Back up your jasperserver Database:**

- 1. Create a folder (if you did not do so in the step above) where you can save your jasperserver database, For example, C: \JS\_BACKUP or /opt/JS\_BACKUP.
- 2. Run the following commands for PostgreSQL:
	- PostgreSQL

```
cd <path>/JS_BACKUP
```

```
pg_dump --username=postgres jasperserver > js-db-dump.sql
```
# **2.5 Unpack the Overlay Upgrade Package**

<span id="page-11-3"></span>The overlay upgrade package comes in a file named: TIB js-jrs 7.1.0 overlay.zip.

1. Download the overlay upgrade package from TIBCO Jaspersoft [Technical](https://support.tibco.com/) Support (http://support.tibco.com) or contact your sales representative.

- 2. Extract all files from TIB\_js-jrs\_7.1.0\_overlay.zip. Create or choose a destination folder, such as C:\JS\_OVERLAY on Windows, /home/<user>/JS\_OVERLAY on Linux, or /Users/<user>/JS\_OVERLAY on Mac.
- 3. The overlay upgrade package unpacks into a folder named:

overlay

This document refers to this folder location as:

<overlay-folder>

# **2.6 Check for JDBC Driver (Oracle, SQL Server, DB2)**

<span id="page-12-0"></span>As of version 5.6.1, JasperReports Server uses the TIBCO JDBC drivers for the Oracle, SQL Server, and DB2 commercial databases. If you want to use a different JDBC driver, you need to copy it to the correct location. If you use Oracle or DB2, you must also use your existing version of the db.template.properties file. See **[Appendix](#page-50-0) B, ["Working](#page-50-0) With JDBC Drivers," on page 51** for more information.

### **2.7 Run the Overlay Upgrade**

<span id="page-12-1"></span>The overlay upgrade works only with the Tomcat application server. It supports all certified JasperReports Server databases. You can perform the overlay upgrade whether or not you have local customizations.

- 1. Stop the Tomcat application server
- 2. Make sure your database is running
- 3. Run the following commands:

cd <overlay-folder>

overlay install

You're prompted to specify a path to a working folder:

You can accept the default or specify an alternate folder

Press enter to accept the default "../overlayWorkspace"

- You are prompted to back up your jasperserver database. If you have already backed up your database, choose "y" to continue. If you have not yet backed up your database, choose "n" to exit the overlay and create a backup.
- You are prompted to shutdown your Tomcat instance:

You can stop Tomcat now if you have not already done so

Choose "y" for yes to continue

You're prompted to specify a path to your master.properties file:

For a 6.4 instance it might be similar to:

```
C:\Jaspersoft\jasperreports-server-6.4\buildomatic\default_master.properties
```
/opt/jasperreports-server-6.4/buildomatic/default\_master.properties

- Enter the full path and file name for your default master.properties file
- For final verification, the overlay prompts you for the path to your application server: If you haven't moved it, it's located in the path to: <tomcat> Press enter to accept the default if it's correct
- The overlay will begin updating your system:

Your jasperserver-pro war file will be automatically backed up

Potential customizations in your environment will be analyzed

- You're prompted to review the report on customizations if you choose to: Choose "y" for yes to continue with the upgrade
	- The jasperserver database will be upgraded
	- The jasperserver-pro war file will be upgraded

The core data resources will be upgraded in the jasperserver repository database

When the overlay upgrade has finished, start Tomcat, and log in to test the upgraded JasperReports Server.

<span id="page-13-0"></span>If upgrade was successful, you'll see BUILD SUCCESSFUL on the command line.

# **2.8 Rerun the Overlay Upgrade**

If you exit the overlay install for any reason, you can re-run the overlay by simply running the same command:

overlay install

By default, the overlay runs in resume mode (resumeMode=true) This means your answers to previous prompts will be remembered.

If you want to re-run the overlay "from scratch", run the following command:

overlay install -DresumeMode=false

For more information on the overlay options run:

<span id="page-13-1"></span>overlay help

### **2.9 Rollback Procedure**

If you encounter an error with the overlay upgrade, use the following rollback procedure:

- 1. Stop Tomcat.
- 2. Run the following command:

overlay rollback

3. Specify the path to the working folder:

The default is ../overlayWorkspace

4. The tool will ask if you've rolled back your JasperReports Server database: The default is no

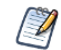

You're required to manually restore your database .

5. When the tool has finished, restore your database (see below), start Tomcat, and test JasperReports Server.

#### **To restore your JasperReports Server Database:**

- 1. Go to the directory location where you saved the backup of your jasperserver database For example, C:\JS\_BACKUP or /opt/JS\_BACKUP.
- 2. Run the following commands for PostgreSQL:
	- cd /opt/JS\_BACKUP

```
pg_restore --username=postgres jasperserver < js-db-dump.sql
```
# **2.10 Starting and Logging into JasperReports Server 7.1**

<span id="page-14-1"></span><span id="page-14-0"></span>Start your application server. Your database should already be running.

#### **2.10.1 Clearing Your Browser Cache**

Before you log in, make sure you and your end users clear the browser cache. JavaScript files, which enable the UI elements of JasperReports Server, are typically cached by the browser. Clear the cache to ensure that the newer files are used.

#### **2.10.2 Logging into JasperReports Server**

<span id="page-14-2"></span>Log in using the following URL, user IDs, and passwords:

URL: http://localhost:8080/jasperserver-pro

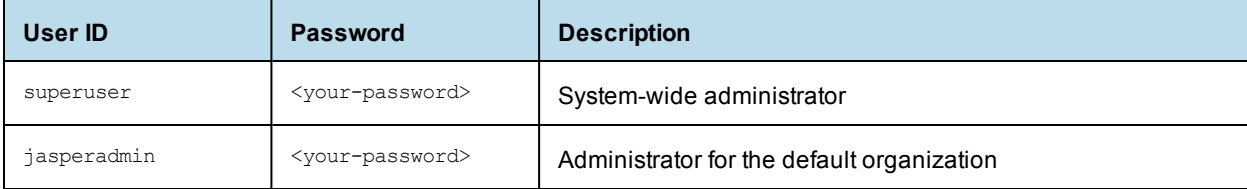

<span id="page-14-3"></span>Your JasperReports Server instance has now been upgraded to 7.1. If you have startup or login problems, refer to the Troubleshooting appendix of the *JasperReports Server Installation Guide*.

# **2.11 Additional Tasks to Complete the Upgrade**

<span id="page-14-4"></span>Perform these tasks with the application server shutdown.

#### **2.11.1 Handling JasperReports Server Customizations**

If you made modifications to the original JasperReports Server application, these configurations are typically found in the WEB-INF/applicationContext-\*.xml set of files.

<span id="page-14-5"></span>You'll need to manually copy configuration changes, like client-specific security classes or LDAP server configurations, from your previous environment and integrate them with your upgraded environment.

#### **2.11.2 Clearing the Application Server Work Folder**

Application servers have work folders where JasperReports Server files are compiled and cached and other objects are stored. When you update the WAR file or license, the buildomatic deploy-webapp-pro target should automatically clear the application server's work directory, but it's a good practice to double-check. A permission problem, or some other problem, could prevent the clearing of the work folder.

#### **To clear the work folder in Tomcat:**

- 1. Change directory to <tomcat>/work.
- <span id="page-15-0"></span>2. Delete all the files and folders in this directory.

#### **2.11.3 Clearing the Application Server Temp Folder**

JasperReports Server uses caching to speed operations within the application. Caching files are created and stored in the application server, usually in a temp folder. Clear this temp folder to avoid any post-upgrade conflicts.

#### **To clear the temp folder in Apache Tomcat:**

- 1. Change directory to <tomcat>/temp
- <span id="page-15-1"></span>2. Delete all the files and folders in this directory

#### **2.11.4 Clearing the Repository Cache Database Table**

In the jasperserver database, compiled JasperReports Library resources are cached in the JIRepositoryCache table for increased efficiency at runtime. Because the JasperReports Library JAR is typically updated with each new release, old cached items can get out of date and cause errors at runtime. If you encounter errors that mention a JasperReports Library "local class incompatible," check your repository cache table. In summary, you can clear your jasperserver database cache table as part of this upgrade process whether or not there are errors.

**To manually clear the repository cache database table, run a SQL command similar to one shown below:**

```
update JIRepositoryCache set item reference = null;delete from JIRepositoryCache;
```
# **2.12 Running Overlay Upgrade a Second Time**

<span id="page-15-2"></span>If you run the overlay upgrade a second time, the overlay logic will ask if you want to resume the last run of the overlay, so that your previous answers to questions are remembered and reused.

The overlay procedure will ask:

"We have detected that overlay install was already run. Do you want to resume last run? Default is 'y' ([y], n):"

Choose "y" for yes if you do not want to change any information previously given to the overlay

Choose "n" for no if you would like to enter new or different information

One reason for entering "n" for no would be if you did not give a valid path to your default master.properties file the first time you executed the overlay.

# **CHAPTER 3 UPGRADING FROM 6.4 TO 7.1**

<span id="page-16-0"></span>This chapter describes the recommended procedure for upgrading to JasperReports Server 7.1 from version 6.4. The examples show you how to upgrade using the js-upgrade shell scripts.

This chapter contains the following sections:

- **Upgrade Steps [Overview](#page-16-1)**
- **Upgrading with [Customizations](#page-16-2)**
- **Back Up Your [JasperReports](#page-17-0) Server Instance**
- **Preparing the [JasperReports](#page-17-1) Server 7.1 WAR File Distribution**
- **Configuring [Buildomatic](#page-17-2) for Your Database and Application Server**
- **Upgrading to [JasperReports](#page-20-0) Server 7.1**
- **Starting and Logging into [JasperReports](#page-21-3) Server7.1**
- **[Additional](#page-22-0) Tasks to Complete the Upgrade**
- <span id="page-16-1"></span>• **[Upgrading](#page-16-0) from 6.4 to 7.1**

### **3.1 Upgrade Steps Overview**

These are the general steps used in this section:

- 1. Identify your customizations.
- 2. Back up your current JasperReports Server instance.
- 3. Download and set up the new 7.1 JasperReports Server WAR file distribution zip.
- 4. Run the js-upgrade script as described in **3.6, "Upgrading to [JasperReports](#page-20-0) Server 7.1," on page 21**.

<span id="page-16-2"></span>If your current instance of JasperReports Server has modifications or extensions, keep track of these and reintegrate them into your 7.1 instance after upgrading.

# **3.2 Upgrading with Customizations**

If your current instance of JasperReports Server has modifications or extensions, keep track of these and reintegrate them into your 7.1 instance after upgrading. See **Appendix A, ["Planning](#page-44-0) Your Upgrade ," on [page 45](#page-44-0)** to determine if any customizations you've made to your existing version of JasperReports Server are affected by changes to the updated version.

# **3.3 Back Up Your JasperReports Server Instance**

<span id="page-17-0"></span>First back up your JasperReports Server WAR file and jasperserver database so you can restore them if necessary. Perform these steps from the command line in a Windows or Linux shell.

This backup example is for Tomcat with the PostgreSQL or MySQL database. For other databases, consult your DB administration documentation for backup information.

#### **Back up your JasperReports Server War File:**

- 1. Create a folder where you can save your jasperserver-pro war file. For example,  $C:\J S$  BACKUP or /opt/JS\_BACKUP.
- 2. Copy <tomcat>/webapps/jasperserver-pro to <path>/JS\_BACKUP

#### **Back up your jasperserver Database:**

- 1. Create a folder (if you did not do so in the step above) where you can save your jasperserver database, For example, C:\JS\_BACKUP or /opt/JS\_BACKUP.
- 2. Run the following commands for PostgreSQL or MySQL:
	- PostgreSQL

```
cd <path>/JS_BACKUP
```

```
pg_dump --username=postgres jasperserver > js-db-dump.sql
```
• MySQL

cd <path>/JS\_BACKUP

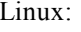

Windows: mysqldump --user=root --password=<password> jasperserver > js-db-dump.sql Linux: mysqldump --user=root --password=<password> --host=127.0.0.1 jasperserver > js-db-dump.sql

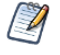

For MySQL, If you receive an error about packet size, see the Troubleshooting appendix of the *JasperReports Server Installation Guide*.

# **3.4 Preparing the JasperReports Server 7.1 WAR File Distribution**

<span id="page-17-1"></span>Use the buildomatic js-upgrade scripts included in the 7.1 WAR file distribution ZIP release package to carry out the upgrade. The WAR file distribution comes in a compressed ZIP file named TIB  $j=$ jrs  $7.1.0$ bin.zip.

Follow these steps to obtain and unpack the WAR file distribution ZIP file:

- 1. Download the WAR file distribution from TIBCO Jaspersoft [Technical](https://support.tibco.com/) Support [\(http://support.tibco.com\)](http://support.jaspersoft.com/) or contact your sales representative.
- 2. Extract all files from TIB js-jrs 7.1.0 bin.zip. Choose a destination, such as a C:\Jaspersoft folder on Windows, /home/<user> on Linux, or /Users/<user> on Mac.

After you unpack the WAR File Distribution, the resulting location will be known as: <js-install-7.1>

# **3.5 Configuring Buildomatic for Your Database and Application Server**

<span id="page-17-2"></span>This upgrade procedure uses the js-upgrade-samedb shell script.

For Unix, the bash shell is required for the js-upgrade scripts. If you're installing to a non-Linux Unix  $\overline{A}$ platform such as HP-UX, IBM AIX, FreeBSD or Solaris, you need to download and install the bash shell. See the Troubleshooting appendix of the *JasperReports Server Installation Guide* for more information.

<span id="page-18-0"></span>This section shows example configurations for the PostgreSQL, MySQL, and Oracle databases. Other databases are similar.

#### **3.5.1 Example Buildomatic Configuration**

The default master.properties file handles the upgrade configuration. We provide a sample configuration file for each database. You must specify your database credentials and application server location, and rename the file to default master.properties.

#### **3.5.1.1 PostgreSQL Example**

To configure default master.properties for PostgreSQL:

1. Locate the postgresql\_master.properties sample configuration file.

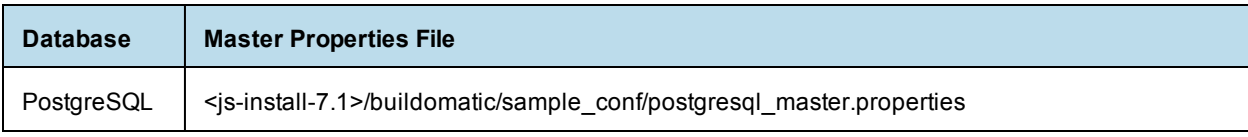

- 2. Copy the file to <js-install-7.1>/buildomatic
- 3. Rename the file default master.properties
- 4. Edit default master.properties for your database and application server:

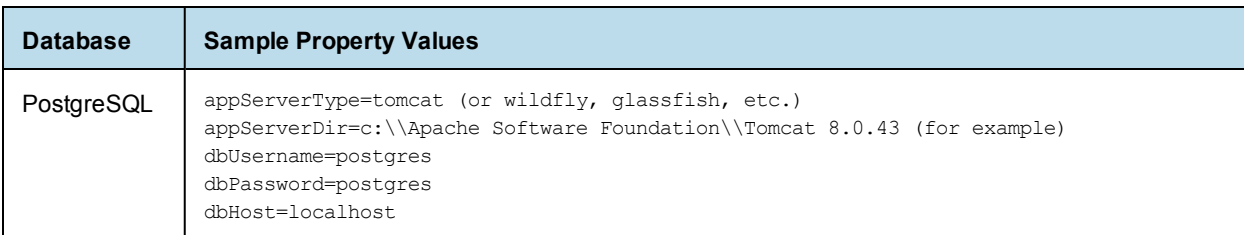

#### **3.5.1.2 MySQL Example**

To configure default master.properties for MySQL:

1. Locate the mysql master.properties sample configuration file:

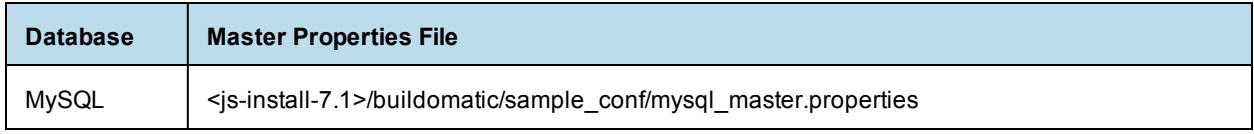

- 2. Copy the file to <js-install-7.1>/buildomatic
- 3. Rename the file default master.properties
- 4. Edit default master.properties for your database and application server.

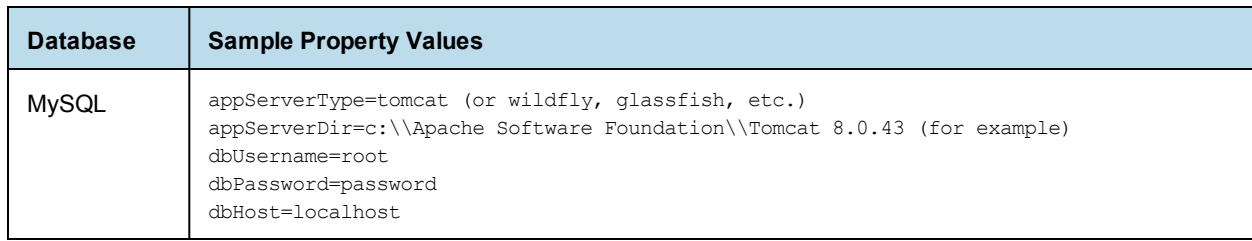

#### **3.5.1.3 Oracle Example**

To configure default\_master.properties for Oracle:

1. Locate the oracle master.properties sample configuration file:

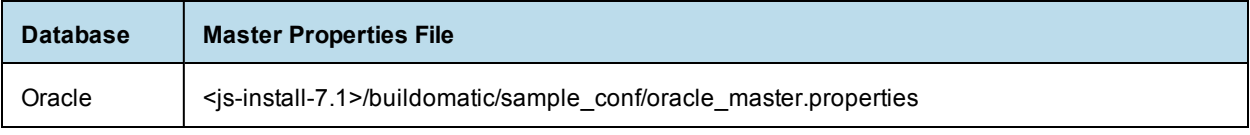

- 2. Copy the file to  $\langle i s \text{instant} 7, 1 \rangle$  /buildomatic
- 3. Rename the file to default master.properties
- 4. Edit default master.properties for your database and application server.

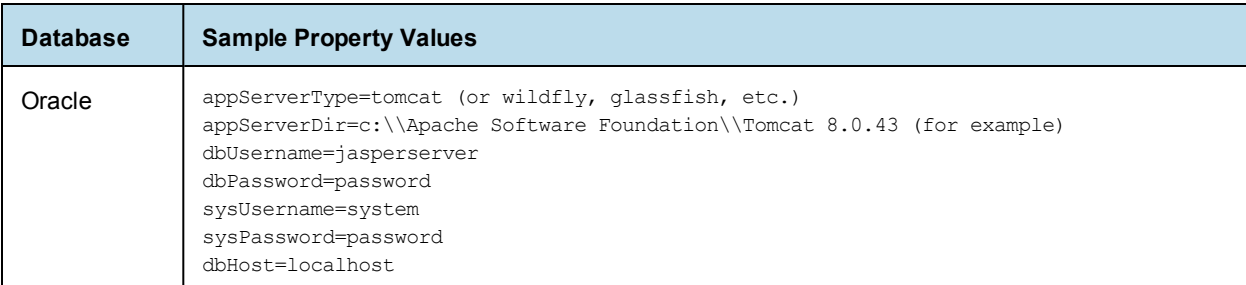

#### **3.5.1.4 Using Vendor's Drivers for Commercial Databases**

JasperReports Server versions 5.6.1 and later include the TIBCO JDBC drivers for the following commercial databases: Oracle, SQL Server, or DB2. If you want to use a different JDBC driver, you need to copy it to the correct location and edit default\_master.properties before running the upgrade steps. See **Appendix B, ["Working](#page-50-0) With JDBC [Drivers,"](#page-50-0) on page 51** for more information.

# **3.5.2 Additional Step when Using JBoss 7 (and Oracle, SQL Server, or DB2)**

<span id="page-19-0"></span>If your application server is JBoss 7, your database is Oracle, SQL Server, or DB2 — and you're not using the TIBCO JDBC driver — you'll need to make an explicit reference to your JDBC driver so JBoss 7 will know its exact file name.

- 1. First update your default master.properties file to specify the exact name (artifactId and version) of your JDBC driver. To do this:
	- a. Edit: <js-install-7.1>/buildomatic/default master.properties
	- b. Look for the section "Setup JDBC Driver", then uncomment and edit these two lines:
		- # maven.jdbc.artifactId=ojdbc5
			- # maven.jdbc.version=11.2.0

So they look like this:

maven.jdbc.artifactId=ojdbc5

maven.jdbc.version=11.2.0

(This will work for a driver with the file name: ojdbc5-11.2.0.jar)

c. Uncomment the line:

jdbcDriverMaker=native

- 2. Edit your jboss-deployment-structure.xml file so that it specifies the JDBC filename:
	- a. Edit: <js-install-7.1>/buildomatic/install\_resources/jboss/jboss-deploymentstructure.xml
	- b. Look for the section "Setup JDBC Driver"
	- c. Uncomment and edit the line for your database type (for instance):

```
<!-- <resource-root path="WEB-INF/lib/ojdbc5-11.2.0.jar" use-physical-code-
source="true"/> -->
```
So it looks like this:

```
<resource-root path="WEB-INF/lib/ojdbc5-11.2.0.jar" use-physical-code-
source="true"/>
```
(This will work for a driver with the filename: ojdbc5-11.2.0.jar)

# **3.6 Upgrading to JasperReports Server 7.1**

<span id="page-20-0"></span>Now that your buildomatic scripts are configured, you can complete the upgrade.

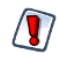

Make sure you've backed up your jasperserver database before proceeding.

Make sure you've backed up your old JasperReports Server WAR file before proceeding.

- 1. Stop your application server
- 2. Start your database server
- 3. Run the following commands:

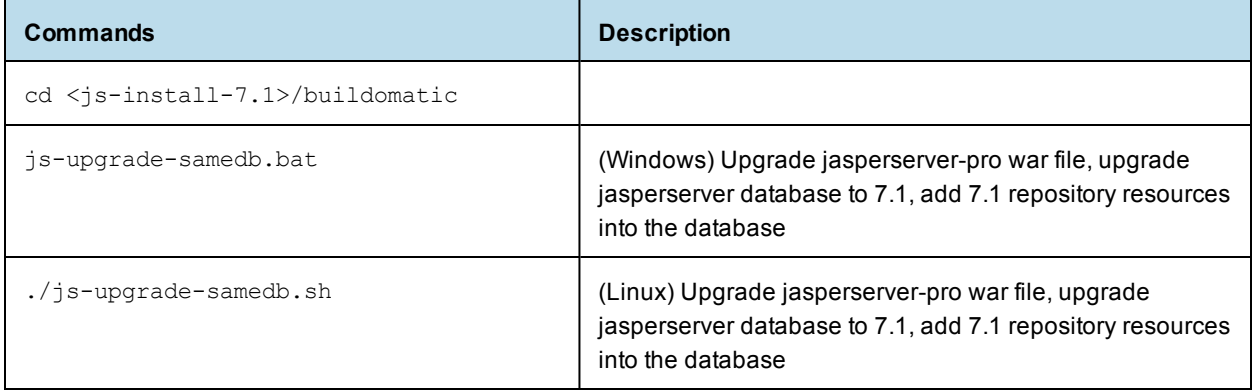

### **3.6.1 js-upgrade Test Mode**

<span id="page-21-0"></span>Use the test option to run the  $j$ s-upgrade script in test mode. For example, on Windows, enter:

```
cd <js-install-7.1>/buildomatic
js-upgrade-samedb.bat test
```
In test mode, the js-upgrade scripts check your default master.properties settings and validate your application server location and its ability to connect to your database. Test mode can help you debug issues like an incorrect database password without altering your system.

#### **3.6.2 Output Log Location**

<span id="page-21-1"></span>The js-upgrade script creates an output log that captures both standard and error output. If problems occur during script execution, or you just want to remember which options you chose, open the output log file located here:

<span id="page-21-2"></span><js-install-7.1>/buildomatic/logs/js-upgrade-<date>-<number>.log

#### **3.6.3 Errors**

If you encounter errors running the js-upgrade script, first look at the output log to see if you can spot the errors. For help, refer to the Troubleshooting appendix of the *JasperReports Server Installation Guide*. The information in this appendix applies to both  $j_s$ -upgrade scripts and  $j_s$ -install scripts.

<span id="page-21-3"></span>If you need to modify values in your default master.properties file, you can simply edit the file. When you run the js-upgrade script again, it uses the new values.

# **3.7 Starting and Logging into JasperReports Server7.1**

<span id="page-21-4"></span>Start your application server. Your database should already be running.

#### **3.7.1 Clearing Your Browser Cache**

Before you log in, make sure you and your end users clear the browser cache. JavaScript files, which enable the UI elements of JasperReports Server, are typically cached by the browser. Clear the cache to ensure that the newer files are used.

#### **3.7.2 Logging into JasperReports Server**

<span id="page-21-5"></span>Log in using the following URL, user IDs, and passwords:

URL: http://localhost:8080/jasperserver-pro

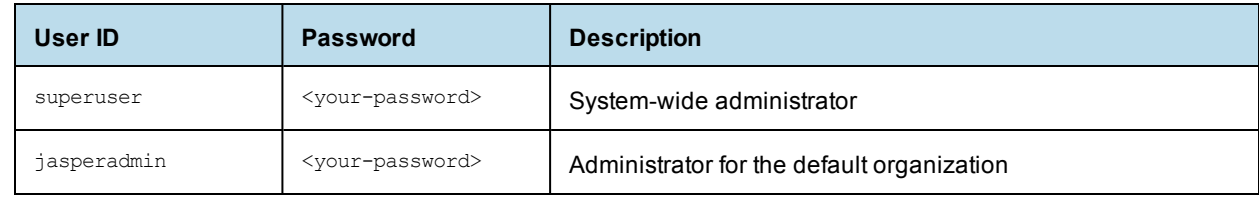

<span id="page-22-0"></span>Your JasperReports Server instance has now been upgraded to 7.1. If you have startup or login problems, refer to the Troubleshooting appendix of the *JasperReports Server Installation Guide*.

# **3.8 Additional Tasks to Complete the Upgrade**

<span id="page-22-1"></span>Perform these tasks with the application server shutdown.

#### **3.8.1 Handling JasperReports Server Customizations**

If you made modifications to the original JasperReports Server application, these configurations are typically found in the WEB-INF/applicationContext-\*.xml set of files.

<span id="page-22-2"></span>You'll need to manually copy configuration changes, like client-specific security classes or LDAP server configurations, from your previous environment and integrate them with your upgraded environment.

#### **3.8.2 Clearing the Application Server Work Folder**

Application servers have work folders where JasperReports Server files are compiled and cached and other objects are stored. When you update the WAR file or license, the buildomatic deploy-webapp-pro target should automatically clear the application server's work directory, but it's a good practice to double-check. A permission problem, or some other problem, could prevent the clearing of the work folder.

#### **To clear the work folder in Tomcat:**

- 1. Change directory to <tomcat>/work.
- <span id="page-22-3"></span>2. Delete all the files and folders in this directory.

#### **3.8.3 Clearing the Application Server Temp Folder**

JasperReports Server uses caching to speed operations within the application. Caching files are created and stored in the application server, usually in a temp folder. Clear this temp folder to avoid any post-upgrade conflicts. Typically, the temp folder used by an application server corresponds to the path referenced by the java.io.tmpdir Java system property. For Apache Tomcat the temp folder is <tomcat>/temp.

#### **To clear the temp folder in Apache Tomcat:**

- 1. Change directory to <tomcat>/temp
- <span id="page-22-4"></span>2. Delete all the files and folders in this directory

# **3.8.4 Clearing the Repository Cache Database Table**

In the jasperserver database, compiled JasperReports Library resources are cached in the JIRepositoryCache table for increased efficiency at runtime. Because the JasperReports Library JAR is typically updated with each new release, old cached items can get out of date and cause errors at runtime. If you encounter errors that mention a JasperReports Library "local class incompatible," check your repository cache table. In summary, you can clear your jasperserver database cache table as part of this upgrade process whether or not there are errors.

**To manually clear the repository cache database table, run a SQL command similar to one shown below:**

```
update JIRepositoryCache set item_reference = null;
delete from JIRepositoryCache;
```
# **CHAPTER 4 UPGRADING FROM 6.0 - 6.3 TO 7.1**

<span id="page-24-0"></span>This chapter describes the recommended procedure for upgrading from the latest version of JasperReports Server 6.0 through 6.3.x to JasperReports Server 7.1. If you're upgrading from version 6.4.x to 7.1, we recommend the procedure in **Chapter 3, ["Upgrading](#page-16-0) from 6.4 to 7.1," on page 17**.

If you are upgrading from an earlier version of JasperReports Server, you need to go through an intermediate version before upgrading to 7.1. See **Chapter 5, "Upgrading [JasperReports](#page-34-0) Server 5.6.x or Earlier," on [page 35](#page-34-0)** for more information.

This upgrade procedure uses the JasperReports Server WAR File Distribution ZIP release package and the included buildomatic scripts. Our examples are for upgrading from version 6.3.

This chapter contains the following sections:

- **Upgrade Steps [Overview](#page-24-1)**
- **Upgrading with [Customizations](#page-25-0)**
- **Back Up Your [JasperReports](#page-25-1) Server Instance**
- **Exporting Current [Repository](#page-25-2) Data**
- **Preparing the [JasperReports](#page-27-0) Server 7.1 WAR File Distribution**
- **Configuring [Buildomatic](#page-27-1) for Your Database and Application Server**
- **Upgrading to [JasperReports](#page-30-0) Server 7.1**
- **Starting and Logging into [JasperReports](#page-31-1) Server 7.1**
- **[Additional](#page-31-4) Tasks to Complete the Upgrade**
- <span id="page-24-1"></span>• **Old Manual [Upgrade](#page-32-3) Steps**

# **4.1 Upgrade Steps Overview**

These are the general steps used in this section:

- 1. Plan your upgrade.
- 2. Back up your current JasperReports Server instance.
- 3. Export your existing repository data. For example, export your 6.3 data.
- 4. Download and set up the new 7.1 JasperReports Server WAR file distribution zip.
- 5. Run the js-upgrade script as described in **4.7, "Upgrading to [JasperReports](#page-30-0) Server 7.1," on page 31**.

# **4.2 Upgrading with Customizations**

<span id="page-25-0"></span>If your current instance of JasperReports Server has modifications or extensions, keep track of these and reintegrate them into your 7.1 instance after upgrading. See **Appendix A, ["Planning](#page-44-0) Your Upgrade ," on [page 45](#page-44-0)** to determine if any customizations you've made to your existing version of JasperReports Server are affected by changes to the updated version.

# **4.3 Back Up Your JasperReports Server Instance**

<span id="page-25-1"></span>First back up your JasperReports Server WAR file and jasperserver database so you can restore them if necessary. Perform these steps from the command line in a Windows or Linux shell.

This backup example is for Tomcat with the PostgreSQL or MySQL database. For other databases, consult your DB administration documentation for backup information.

#### **Back up your JasperReports Server War File:**

- 1. Create a folder where you can save your jasperserver-pro war file. For example,  $C:\J S$  BACKUP or /opt/JS\_BACKUP.
- 2. Copy <tomcat>/webapps/jasperserver-pro to <path>/JS\_BACKUP

#### **Back up your jasperserver Database:**

- 1. Create a folder (if you did not do so in the step above) where you can save your jasperserver database, For example, C: \JS\_BACKUP or /opt/JS\_BACKUP.
- 2. Run the following commands for PostgreSQL or MySQL:
	- PostgreSQL

```
cd <path>/JS_BACKUP
```

```
pg_dump --username=postgres jasperserver > js-db-dump.sql
```
• MySQL

```
cd <path>/JS_BACKUP
```
Windows: mysqldump --user=root --password=<password> jasperserver > js-db-dump.sql Linux: mysqldump --user=root --password=<password> --host=127.0.0.1 jasperserver > js-db-dump.sql

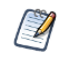

For MySQL, If you receive an error about packet size, see the Troubleshooting appendix of the *JasperReports Server Installation Guide*.

# **4.4 Exporting Current Repository Data**

<span id="page-25-2"></span>You need to export your old repository data. Use the JasperReports Server export utility to export using:

- the JasperReports Server UI (version 5.0 or later)
- the buildomatic scripts (if you originally installed using buildomatic).
- the  $js$ -export.bat/.sh script found in the  $\langle js$ -install>/buildomatic folder.

### **4.4.1 Exporting from the UI**

<span id="page-26-0"></span>In JasperReports Server version 5.0, we added import-export functionality to the UI. Administrators who log in with the superuser account can export all repository data to a file on their machine.

**Important**: If you have a very large amount of repository data, it might be better to run export from the command line instead of from the UI.

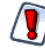

Warning: Export from the UI in Release 5.1 has a bug. So, it's best to export from the command line if upgrading from 5.1. If you do export from the UI with 5.1, you can unpack the resulting export.zip file, edit the index.xml file and change the string "5.0.0 CE" to 5.1.0 PRO". See the *JasperReports Server Administrator Guide* for details.

To export your 6.3 repository data from the UI do the following:

- 1. Start a web browser on your server (so you can save to the server's hard disk).
- 1. Log into JasperReports Server using the superuser account.
- 2. Navigate to the Export tab page: **Manage > Server Settings > Export**.
- 3. Click the Export button to accept the default values
- 4. When you're prompted to save the file, save to a location on the hard disk.

Remember that the export.zip file will need to be accessible from the command line where you run the upgrade commands. So, if you save the zip locally you'll need to upload it to the server where you're running the upgrade commands.

#### **4.4.2 Using Buildomatic Scripts to Export Data**

<span id="page-26-1"></span>If you configured buildomatic and your default master.properties file for export as described in the JasperReports Server Administrator Guide, you can use buildomatic to export your repository data. For example, to export 6.3 repository data, use the following commands:

1. Navigate to the buildomatic directory:

cd <js-install-6.3>/buildomatic

2. Run buildomatic with the export target:

Windows: js-ant.bat export-everything -DexportFile=js-6.3-export.zip

Linux: ./js-ant export-everything -DexportFile=js-6.3-export.zip

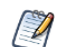

Note the location of this export file so that you can use it during the 7.1 upgrade process.

#### **4.4.3 Using the js-export Script to Export Data**

<span id="page-26-2"></span>To use the js-export.bat/.sh script, navigate to the buildomatic folder, for example, <js-install-6.3>/buildomatic. If you're using the PostgreSQL database the js-export script should already be configured to run. If you're using a different database, or you've changed database passwords, you may need to update the js-export configuration.

Run the following commands:

1. Navigate to the buildomatic directory:

cd <js-install-6.3>/buildomatic

2. Run the js-export script:

Windows: js-export.bat --everything --output-zip js-6.3-export.zip Linux: js-export.sh --everything --output-zip js-6.3-export.zip

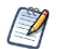

Note the location of this export file so that you can use it during the 7.1 upgrade process.

# **4.5 Preparing the JasperReports Server 7.1 WAR File Distribution**

<span id="page-27-0"></span>Use the buildomatic js-upgrade scripts included in the 7.1 WAR file distribution ZIP release package to carry out the upgrade. The WAR file distribution comes in a compressed ZIP file named TIB  $j=$ jrs $7.1.0$ bin.zip.

Follow these steps to obtain and unpack the WAR file distribution ZIP file:

- 1. Download the WAR file distribution from TIBCO Jaspersoft [Technical](https://support.tibco.com/) Support [\(http://support.tibco.com\)](http://support.jaspersoft.com/) or contact your sales representative.
- 2. Extract all files from TIB\_js-jrs\_7.1.0 bin.zip. Choose a destination, such as a C:\Jaspersoft folder on Windows, /home/<user> on Linux, or /Users/<user> on Mac.

After you unpack the WAR File Distribution, the resulting location will be known as: <js-install-7.1>

# **4.6 Configuring Buildomatic for Your Database and Application Server**

<span id="page-27-1"></span>This upgrade procedure uses the  $j$ s-upgrade-newdb shell script.

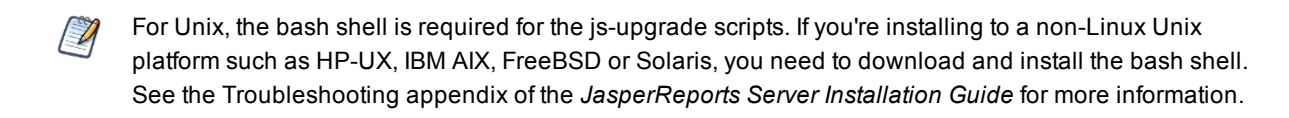

<span id="page-27-2"></span>This section shows example configurations for the PostgreSQL, MySQL, and Oracle databases. Other databases are similar.

#### **4.6.1 Example Buildomatic Configuration**

The default master.properties file handles the upgrade configuration. We provide a sample configuration file for each database. You must specify your database credentials and application server location, and rename the file to default master.properties.

#### **4.6.1.1 PostgreSQL Example**

To configure default master.properties for PostgreSQL:

1. Locate the postgresql master.properties sample configuration file.

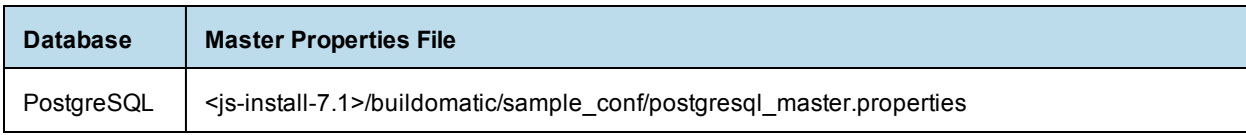

- 2. Copy the file to <js-install-7.1>/buildomatic
- 3. Rename the file default master.properties
- 4. Edit default\_master.properties for your database and application server:

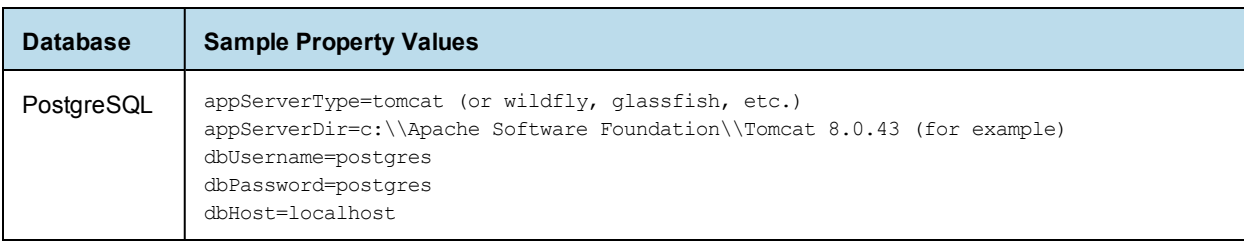

#### **4.6.1.2 MySQL Example**

To configure default\_master.properties for MySQL:

1. Locate the mysql master.properties sample configuration file:

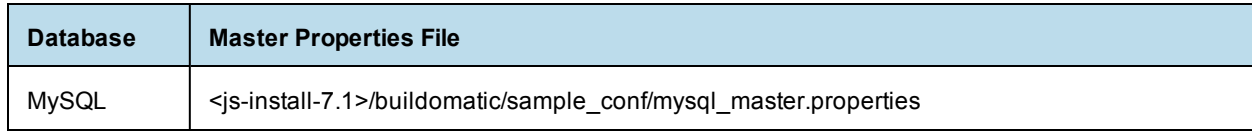

- 2. Copy the file to <js-install-7.1>/buildomatic
- 3. Rename the file default\_master.properties
- 4. Edit default master.properties for your database and application server.

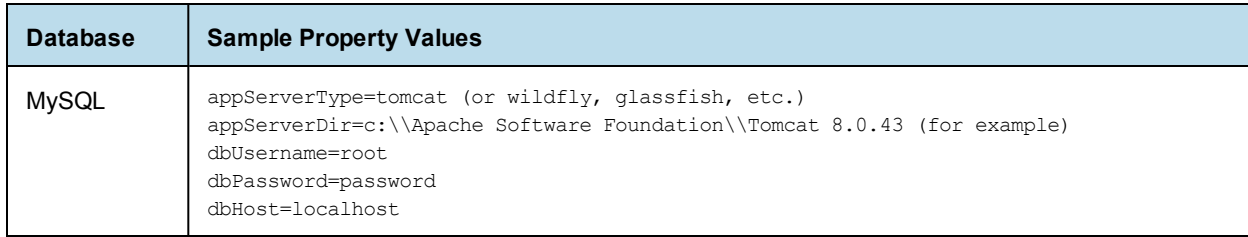

#### **4.6.1.3 Oracle Example**

To configure default\_master.properties for Oracle:

1. Locate the oracle master.properties sample configuration file:

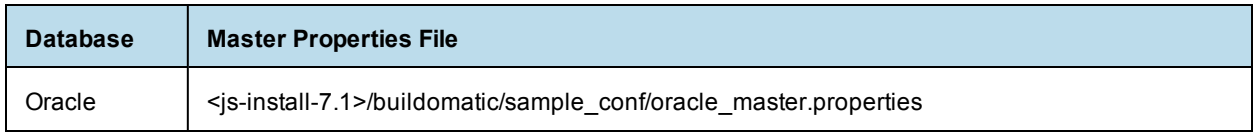

- 2. Copy the file to <js-install-7.1>/buildomatic
- 3. Rename the file to default\_master.properties

4. Edit default master.properties for your database and application server.

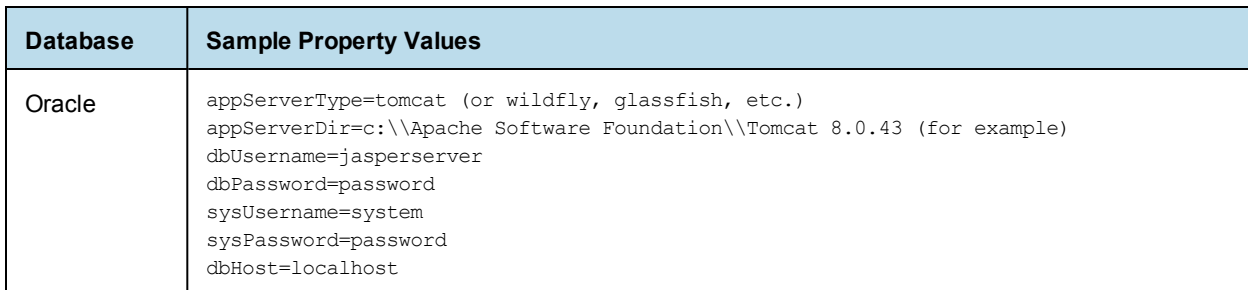

#### **4.6.1.4 Using Vendor's Drivers for Commercial Databases**

JasperReports Server versions 5.6.1 and later include the TIBCO JDBC drivers for the following commercial databases: Oracle, SQL Server, or DB2. If you want to use a different JDBC driver, you need to copy it to the correct location and edit default\_master.properties before running the upgrade steps. See **Appendix B, ["Working](#page-50-0) With JDBC [Drivers,"](#page-50-0) on page 51** for more information.

#### **4.6.2 Additional Step when Using JBoss 7 (and Oracle, SQL Server, or DB2)**

<span id="page-29-0"></span>If your application server is JBoss 7, your database is Oracle, SQL Server, or DB2 — and you're not using the TIBCO JDBC driver — you'll need to make an explicit reference to your JDBC driver so JBoss 7 will know its exact file name.

- 1. First update your default master.properties file to specify the exact name (artifactId and version) of your JDBC driver. To do this:
	- a. Edit: <js-install-7.1>/buildomatic/default master.properties
	- b. Look for the section "Setup JDBC Driver", then uncomment and edit these two lines:
		- # maven.jdbc.artifactId=ojdbc5
		- # maven.jdbc.version=11.2.0
		- So they look like this:

maven.jdbc.artifactId=ojdbc5

```
maven.jdbc.version=11.2.0
```
(This will work for a driver with the file name: ojdbc5-11.2.0.jar)

c. Uncomment the line:

jdbcDriverMaker=native

- 2. Edit your jboss-deployment-structure.xml file so that it specifies the JDBC filename:
	- a. Edit: <js-install-7.1>/buildomatic/install\_resources/jboss/jboss-deploymentstructure.xml
	- b. Look for the section "Setup JDBC Driver"
	- c. Uncomment and edit the line for your database type (for instance):

<!-- <resource-root path="WEB-INF/lib/ojdbc5-11.2.0.jar" use-physical-codesource="true"/> -->

So it looks like this:

```
<resource-root path="WEB-INF/lib/ojdbc5-11.2.0.jar" use-physical-code-
source="true"/>
```
(This will work for a driver with the filename: ojdbc5-11.2.0.jar)

# **4.7 Upgrading to JasperReports Server 7.1**

<span id="page-30-0"></span>Now that your buildomatic scripts are configured, you can complete the upgrade.

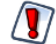

Make sure you've backed up your jasperserver database before proceeding. Make sure you've backed up your old JasperReports Server WAR file before proceeding.

- 1. Stop your application server
- 2. Start your database server
- 3. Run the following commands:

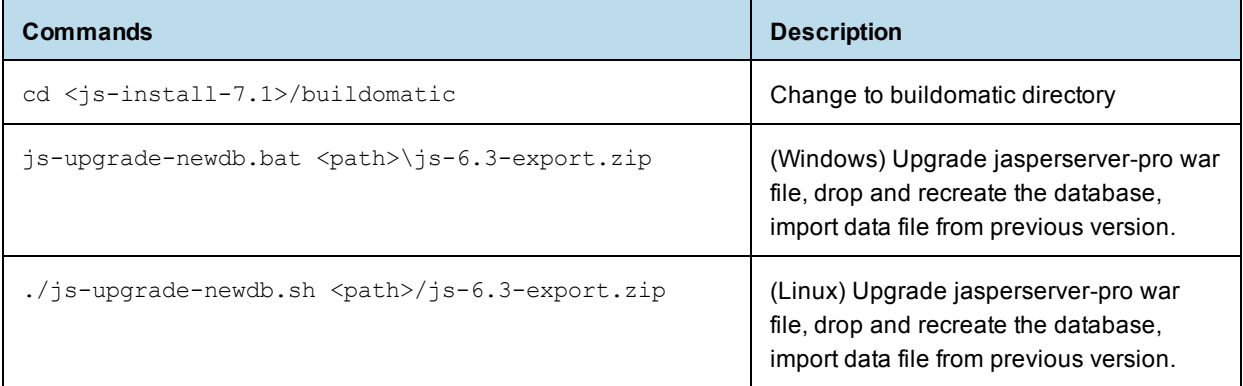

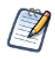

On MySQL, if you receive an error about packet size, see the Troubleshooting appendix of the *JasperReports Server Installation Guide*.

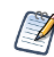

If you have auditing enabled, see the section about including audit events in the Troubleshooting appendix of the *JasperReports Server Installation Guide*.

#### **4.7.1 js-upgrade Test Mode**

<span id="page-30-1"></span>Use the test option to run the js-upgrade script in test mode. For example, on Windows, enter:

```
cd <js-install-7.1>/buildomatic
```
js-upgrade-newdb.bat test <path>/js-6.3-export.zip

In test mode, the js-upgrade scripts check your default master.properties settings and validate your application server location and its ability to connect to your database. Test mode can help you debug issues like an incorrect database password without altering your system.

#### **4.7.2 Output Log Location**

<span id="page-30-2"></span>The js-upgrade script creates an output log that captures both standard and error output. If problems occur during script execution, or you just want to remember which options you chose, open the output log file located here:

<span id="page-31-0"></span><js-install-7.1>/buildomatic/logs/js-upgrade-<date>-<number>.log

#### **4.7.3 Errors**

If you encounter errors running the js-upgrade script, first look at the output log to see if you can spot the errors. For help, refer to the Troubleshooting appendix of the *JasperReports Server Installation Guide*. The information in this appendix applies to both js-upgrade scripts and js-install scripts.

<span id="page-31-1"></span>If you need to modify values in your default master.properties file, you can simply edit the file. When you run the js-upgrade script again, it uses the new values.

# **4.8 Starting and Logging into JasperReports Server 7.1**

<span id="page-31-2"></span>Start your application server. Your database should already be running.

#### **4.8.1 Clearing Your Browser Cache**

Before you log in, make sure you and your end users clear the browser cache. JavaScript files, which enable the UI elements of JasperReports Server, are typically cached by the browser. Clear the cache to ensure that the newer files are used.

#### **4.8.2 Logging into JasperReports Server**

<span id="page-31-3"></span>Log in using the following URL, user IDs, and passwords:

URL: http://localhost:8080/jasperserver-pro

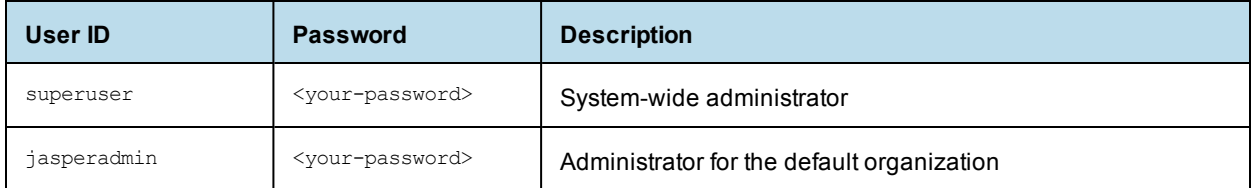

<span id="page-31-4"></span>Your JasperReports Server instance has now been upgraded to 7.1. If you have startup or login problems, refer to the Troubleshooting appendix of the *JasperReports Server Installation Guide*.

# **4.9 Additional Tasks to Complete the Upgrade**

<span id="page-31-5"></span>Perform these tasks with the application server shutdown.

#### **4.9.1 Handling JasperReports Server Customizations**

If you made modifications to the original JasperReports Server application, these configurations are typically found in the WEB-INF/applicationContext-\*.xml set of files.

You'll need to manually copy configuration changes, like client-specific security classes or LDAP server configurations, from your previous environment and integrate them with your upgraded environment.

#### **4.9.2 Clearing the Application Server Work Folder**

<span id="page-32-0"></span>Application servers have work folders where JasperReports Server files are compiled and cached and other objects are stored. When you update the WAR file or license, the buildomatic deploy-webapp-pro target should automatically clear the application server's work directory, but it's a good practice to double-check. A permission problem, or some other problem, could prevent the clearing of the work folder.

#### **To clear the work folder in Tomcat:**

- 1. Change directory to <tomcat>/work.
- <span id="page-32-1"></span>2. Delete all the files and folders in this directory.

#### **4.9.3 Clearing the Application Server Temp Folder**

JasperReports Server uses caching to speed operations within the application. Caching files are created and stored in the application server, usually in a temp folder. Clear this temp folder to avoid any post-upgrade conflicts. Typically, the temp folder used by an application server corresponds to the path referenced by the java.io.tmpdir Java system property. For Apache Tomcat the temp folder is <tomcat>/temp.

#### **To clear the temp folder in Apache Tomcat:**

- 1. Change directory to <tomcat>/temp
- <span id="page-32-2"></span>2. Delete all the files and folders in this directory

#### **4.9.4 Clearing the Repository Cache Database Table**

In the jasperserver database, compiled JasperReports Library resources are cached in the JIRepositoryCache table for increased efficiency at runtime. Because the JasperReports Library JAR is typically updated with each new release, old cached items can get out of date and cause errors at runtime. If you encounter errors that mention a JasperReports Library "local class incompatible," check your repository cache table. In summary, you can clear your jasperserver database cache table as part of this upgrade process whether or not there are errors.

#### **To manually clear the repository cache database table, run a SQL command similar to one shown below:**

```
update JIRepositoryCache set item reference = null;
delete from JIRepositoryCache;
```
# **4.10 Old Manual Upgrade Steps**

<span id="page-32-3"></span>This section describes the older, manual upgrade steps used before we implemented the js-upgrade shell scripts in release 4.0. They're provided here mainly as a reference for internal use.

We recommend using the js-upgrade shell scripts described in the beginning of this chapter instead of these manual commands.

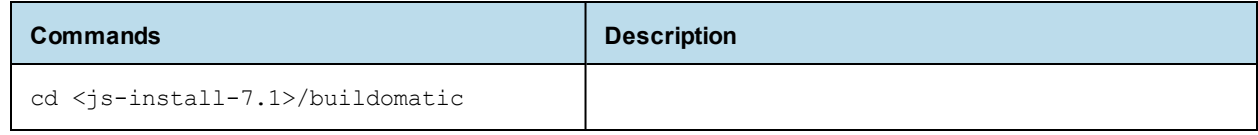

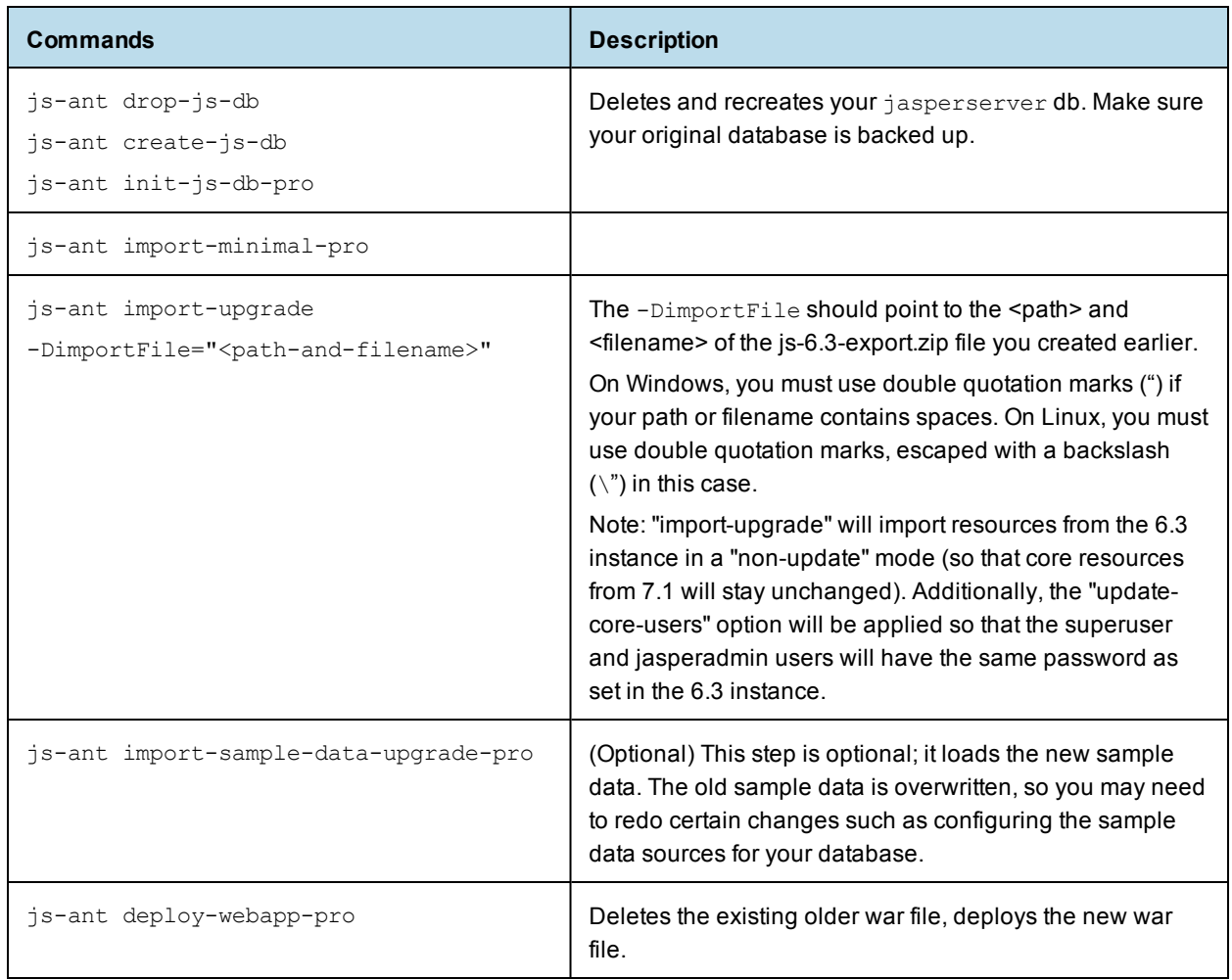

# <span id="page-34-0"></span>**CHAPTER 5 UPGRADING JASPERREPORTS SERVER 5.6.X OR EARLIER**

# **5.1 Upgrading from 5.6.x or Earlier**

<span id="page-34-1"></span>If you're running JasperReports Server version 5.6.x or earlier, your upgrade requires multiple steps.

- If you're running JasperReports Server 3.7 through 4.2:
- 1. Upgrade to the latest version of 6.3.x.
- 2. Upgrade 6.3.x to the latest version 6.4.x.
- 3. Upgrade 6.4.x to version 7.1.

If you're running JasperReports Server 4.5 through 5.x.x:

- 1. Upgrade to the latest version of 6.4.x.
- 2. Upgrade from 6.4.x to version 7.1.

The steps for the upgrade to 6.3.x or 6.4.x are documented in the *JasperServer Installation Guide* for that release. Download the JasperReports Server WAR file distribution zip package for the release you want to get the relevant files and documentation. The Installation Guide is in the docs folder.

You can download the JasperReports Server WAR file distribution zip package from TIBCO [Jaspersoft](https://support.tibco.com/) [Technical](https://support.tibco.com/) Support (http://support.tibco.com) or contact your sales representative.

<span id="page-34-2"></span>If you're running a JasperServer version earlier than 3.7, first upgrade to 3.7.0, then to 6.3.x, then to 7.1.

# **5.2 Best Practices for Upgrading on Windows**

The two methods for installing JasperReports Server are:

1. Installing with the Binary Installer and Bundled Components

The binary installer is an executable that puts all the components in place to run JasperReports Server. For example, if you take the default installation choices, you'll get the Apache Tomcat application server, the PostgreSQL database and Java execution environment.

But keep in mind that these components are specially configured to run a specific version of JasperReports Server. This applies to the Windows Start Menu items created to start and stop JasperReports Server.

2. Installing to Pre-existing Components

When installing a "Production" instance of JasperReports Server, you may want to install the main components before you install JasperReports Server. This way you have more control over updating and upgrading components like the application server, database, and Java.

Once you put these components in place, you have two options for installing JasperReports Server:

- a. Use the War File ZIP distribution (file name: TIB\_js-jrs\_7.1.0\_bin.zip) You'll install JasperReports Server to the existing components using the  $j$ s-install.bat scripts. You'll create a default master.properties file that specifies the location of the application server and database components.
- b. Use the Binary Installer, TIB js-jrs 7.1.0 installer-windows-x64.exe The installer will prompt you for the location of the application server and database components.

If you intend to upgrade your Windows installation with future releases of JasperReports Server, we recommend installing to pre-existing components. This will reduce any post-upgrade confusion caused by the Windows Start Menu showing the older version of JasperReports Server.

# **CHAPTER 6 UPGRADING FROM THE COMMUNITY PROJECT**

<span id="page-36-0"></span>If you're running a Community Project (CP) instance of JasperReports Server and want to upgrade to a commercial version of JasperReports Server, follow the instructions in this chapter.

This upgrade process uses the JasperReports Server commercial WAR File Distribution release package and the included buildomatic scripts.

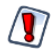

This CP to commercial upgrade procedure is valid only for upgrade within a major JasperReports Server release, for example 6.0 CP to 6.0 commercial.

This chapter contains the following sections:

- **General [Procedure](#page-36-1)**
- **Backing Up Your [JasperReports](#page-37-0) Server CP Instance**
- **Exporting Your CP [Repository](#page-37-3) Data**
- **Preparing the [JasperReports](#page-38-0) Server 7.1 WAR File Distribution**
- **Configuring [Buildomatic](#page-38-1) for Your Database and Application Server**
- **Upgrading to the Commercial Version of [JasperReports](#page-39-0) Server 7.1**
- **Starting and Logging into [JasperReports](#page-40-0) Server 7.1**
- <span id="page-36-1"></span>• **[Re-Configuring](#page-41-1) XML/A Connections (Optional)**

### **6.1 General Procedure**

The upgrade procedure consists of the following main steps:

- 1. Back up your JasperReports Server CP instance.
- 2. Export your CP repository data.
- 3. Upgrade your instance to JasperReports Server Commercial.
- 4. Import your CP repository data.

If you customized or extended JasperReports Server CP, you need to keep track of these modifications and integrate them with your JasperReports Server commercial instance after completing the upgrade.

# **6.2 Backing Up Your JasperReports Server CP Instance**

<span id="page-37-0"></span>Back up the old JasperReports Server CP WAR file and jasperserver database in case a problem occurs with the upgrade. Perform these steps from the command line in a Windows or Linux shell.

These instructions assume you have Tomcat application server and the PostgreSQL or MySQL database. Other application servers require a similar procedure. If you have another database, consult your DB administration documentation for back up information.

#### **6.2.1 Backing Up Your JasperReports Server CP WAR File**

<span id="page-37-1"></span>For example, for Apache Tomcat, back up the jasperserver directory from the <tomcat>/webapps folder:

- 1. Go to the <tomcat> directory.
- 2. Make a new directory named js-cp-war-backup.
- 3. Copy <tomcat>/webapps/ jasperserver to <tomcat>/js-cp-war-backup.
- <span id="page-37-2"></span>4. Delete the <tomcat>/webapps/jasperserver directory.

#### **6.2.2 Backing Up Your JasperReports Server Database**

Go to the location where you originally unpacked your CP WAR file distribution zip. (Or create a new local folder to hold your backup file.)

- 1. Go to the  $\leq$  is-install-cp> directory.
- 2. Run one of the following commands:
	- For PostgreSQL on Windows or Linux:

```
cd <js-install-cp>
```
pg\_dump --username=postgres jasperserver > js-db-cp-dump.sql

For MySQL on Windows:

```
mysqldump --user=root --password=<password> jasperserver > js-db-cp-dump.sql
```
For MySQL on Linux:

```
mysqldump --user=root --password=<password> --host=127.0.0.1 jasperserver >js-
db-cp-dump.sql
```
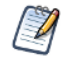

For MySQL, if you receive an error about packet size, see the Troubleshooting appendix of the *JasperReports Server Installation Guide*.

# **6.3 Exporting Your CP Repository Data**

<span id="page-37-3"></span>Before exporting your CP repository data, check to see if you have the default\_master.properties file in this directory.

<js-install-cp>/buildomatic/default\_master.properties

This file holds settings specific to your JasperReports Server instance, such as your application server location and your database type and location. If you don't have this file, see **6.5.1, "Example [Buildomatic](#page-38-2) [Configuration](#page-38-2) ," on page 39**.

#### **To export your CP repository data:**

1. Navigate to the buildomatic directory:

```
cd <js-install-cp>/buildomatic
```
2. Run buildomatic with the export target:

```
Windows: js-ant.bat export-everything-ce -DexportFile=js-cp-export.zip
```
Linux: ./js-ant export-everything-ce -DexportFile=js-cp-export.zip

This operation uses the export option --everything, which collects all your repository data.

<span id="page-38-0"></span>Remember the path to your exported file. You need to specify it when you import to your commercial JasperReports Server repository.

### **6.4 Preparing the JasperReports Server 7.1 WAR File Distribution**

Use the buildomatic scripts included in the commercial 7.1 WAR file distribution release package for the upgrade. Follow these steps to obtain and unpack the commercial 7.1 WAR file distribution ZIP file:

- 1. The WAR file distribution comes in a compressed ZIP file named TIB\_js-jrs\_7.1.0\_bin.zip. Download the WAR file distribution from TIBCO Jaspersoft [Technical](https://support.tibco.com/) Support (http://support.tibco.com) or contact your sales representative.
- 2. Extract all files from TIB\_js-jrs\_7.1.0\_bin.zip. Choose a destination, such as C:\Jaspersoft on Windows, /home/<user> on Linux, or /Applications on Mac OSX.

After you unpack the WAR File Distribution Zip, the resulting location is known as:

```
<js-install-pro>
```
# **6.5 Configuring Buildomatic for Your Database and Application Server**

<span id="page-38-2"></span>This upgrade procedure uses the buildomatic scripts included with the WAR File Distribution ZIP release package.

#### **6.5.1 Example Buildomatic Configuration**

The default master.properties file handles the upgrade configuration. We provide a sample configuration file for each database. You must specify your database credentials and your application server location, and rename the file to default master.properties.

#### **6.5.1.1 PostgreSQL Example**

This example uses PostgreSQL (the same general logic applies to other databases).

1. Copy postgresql\_master.properties from:

<js-install-pro>/buildomatic/sample\_conf

2. Paste the file to:

<js-install-pro>/buildomatic

- 3. Rename the file to: default master.properties
- 4. Edit default master.properties for your database and application server. Sample property values are: appServerType=tomcat (or wildfly, glassfish, etc.)

appServerDir=c:\\Apache Software Foundation\\Tomcat 8.0.43 (for example) dbUsername=postgres dbPassword=postgres dbHost=localhost

#### **6.5.1.2 MySQL Example**

This example uses MySQL (the same general logic applies to other databases).

1. Copy mysql master.properties from:

<js-install-pro>/buildomatic/sample\_conf

2. Paste the file to:

<js-install-pro>/buildomatic

- 3. Rename the file to: default master.properties
- 4. Edit default master.properties for your database and application server. Sample property values are:

```
appServerType=tomcat (or wildfly, glassfish, etc.)
appServerDir=c:\\Apache Software Foundation\\Tomcat 8.0.43 (for example)
dbUsername=root
dbPassword=password
dbHost=localhost
```
# **6.6 Upgrading to the Commercial Version of JasperReports Server 7.1**

<span id="page-39-0"></span>After configuring the default master.properties file, you can complete the upgrade.

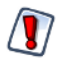

Make sure you've backed up your jasperserver database before proceeding.

Make sure you've backed up your old JasperReports Server WAR file before proceeding.

- 1. Stop your application server.
- 2. Start your database server.
- 3. Run the following commands:

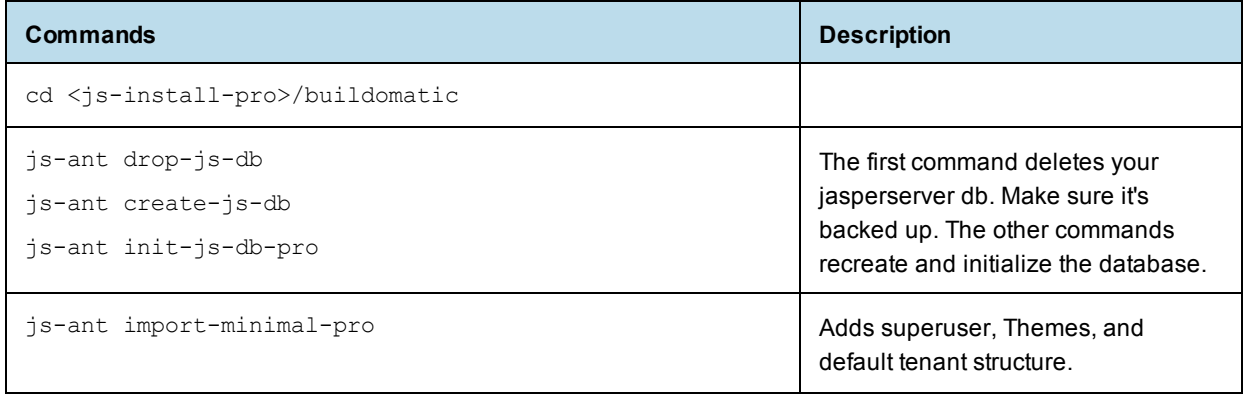

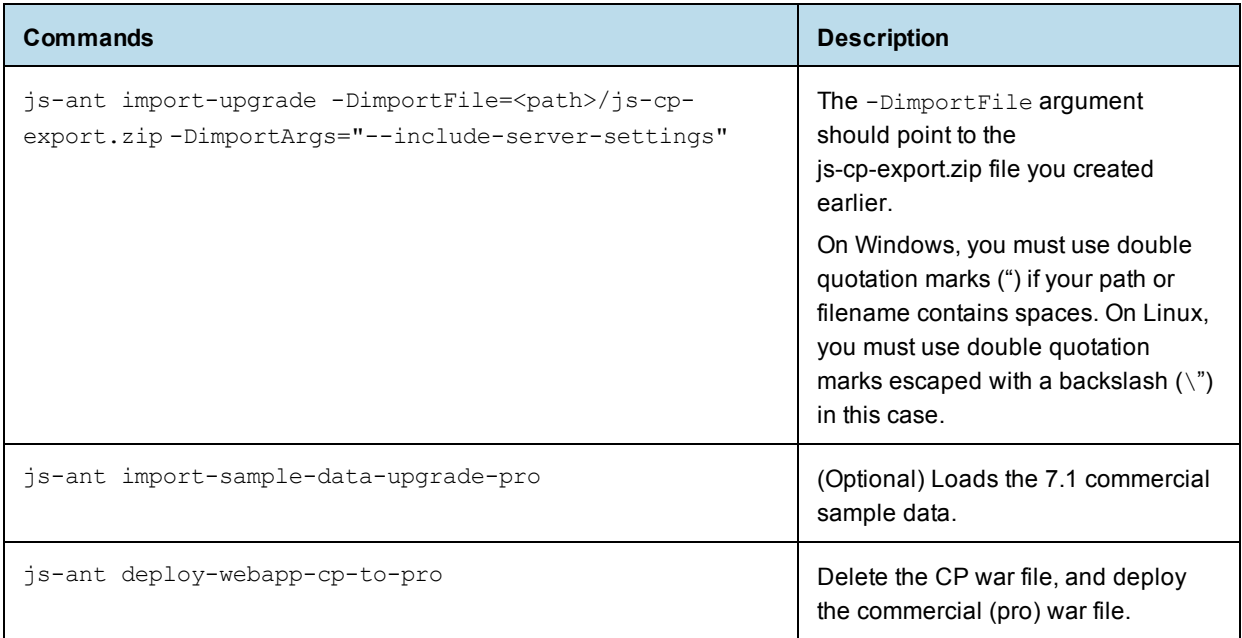

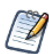

On MySQL, if you receive an error about packet size, see the Troubleshooting appendix of the *JasperReports Server Installation Guide*.

# **6.7 Starting and Logging into JasperReports Server 7.1**

<span id="page-40-0"></span>Before starting the server:

1. Set up the JasperReports Server License.

Copy the  $\langle i s$ -install-pro $\rangle$ /jasperserver.license file to the C:\Users\ $\langle u s e r \rangle$  directory (Windows 7 example)

For information about how to set up the license, see the *JasperReports Server Installation Guide*.

- 2. Delete any files in the <tomcat>\temp folder.
- 3. Delete any files, directories, or sub-directories in <tomcat>\work\Catalina\localhost.
- 4. Delete any jasperserver\*.xml files that might exist in <tomcat>\conf\Catalina\localhost.
- 5. (Optional) Move any existing <tomcat-install>\logs files into a backup directory to clean up old CP log data.

For instructions on clearing directories, see **6.9, ["Additional](#page-41-2) Tasks to Complete the Upgrade," on page 42**.

<span id="page-40-1"></span>Now start your Tomcat, JBoss, or GlassFish application server. Your database should already be running.

#### **6.7.1 Clearing Your Browser Cache**

Before you log in, make sure you and your end-users clear the Browser cache. JavaScript files, which enable UI elements of JasperReports Server, are typically cached by the browser. Clear the cache to ensure that the newer files are used.

### **6.7.2 Logging into the Commercial Version of JasperReports Server 7.1**

<span id="page-41-0"></span>Log in using the following URL, user IDs, and passwords:

URL: http://localhost:8080/jasperserver-pro

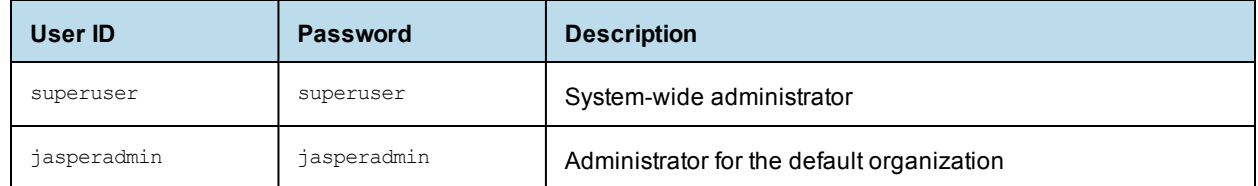

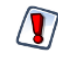

Your jasperadmin password might be reset to the default setting by the upgrade operation. For example, the jasperadmin password might be reset to jasperadmin. For security reasons, you should change your jasperadmin and superuser passwords to non-default values.

Your JasperReports Server instance has now been upgraded from Community Project (CP) to commercial. If startup or login problems occur, refer to the Troubleshooting appendix of the *JasperReports Server Installation Guide*.

# **6.8 Re-Configuring XML/A Connections (Optional)**

<span id="page-41-1"></span>XML/A connection definitions contain a username and password for connecting the Web Services to the server. A commercial edition of JasperReports Server supports multi-tenancy, which allows multiple organizations on a single instance. The default organization is organization 1. Each user (except superuser) must belong to a specific organization. After upgrading to the commercial JasperReports Server, users belong to the default organization.

You need to update XML/A connection definitions to include the organization the user belongs to.

The XML/A connection also specifies an instance URI. You'll need to update this URI to the commercial instance. Edit your XML/A connections as shown in the following examples:

```
• User IDs
   Change "jasperadmin" to "jasperadmin|organization_1"
   Change "joeuser" to "joeuser|organization 1"
• URI values
   Change:
       http://localhost:8080/jasperserver/xmla
   to
```
http://localhost:8080/jasperserver-pro/xmla

# **6.9 Additional Tasks to Complete the Upgrade**

<span id="page-41-2"></span>Perform these tasks with the application server shutdown.

#### **6.9.1 Handling JasperReports Server Customizations**

<span id="page-42-0"></span>If you made modifications to the original JasperReports Server application, these configurations are typically found in the WEB-INF/applicationContext-\*.xml set of files.

<span id="page-42-1"></span>You'll need to manually copy configuration changes, like client-specific security classes or LDAP server configurations, from your previous environment and integrate them with your upgraded environment.

#### **6.9.2 Clearing the Application Server Work Folder**

Application servers have work folders where JasperReports Server files are compiled and cached and other objects are stored. When you update the WAR file or license, the buildomatic deploy-webapp-pro target should automatically clear the application server's work directory, but it's a good practice to double-check. A permission problem, or some other problem, could prevent the clearing of the work folder.

#### **To clear the work folder in Tomcat:**

- 1. Change directory to <tomcat>/work.
- <span id="page-42-2"></span>2. Delete all the files and folders in this directory.

#### **6.9.3 Clearing the Application Server Temp Folder**

JasperReports Server uses caching to speed operations within the application. Caching files are created and stored in the application server, usually in a temp folder. Clear this temp folder to avoid any post-upgrade conflicts. Typically, the temp folder used by an application server corresponds to the path referenced by the java.io.tmpdir Java system property. For Apache Tomcat the temp folder is <tomcat>/temp.

#### **To clear the temp folder in Apache Tomcat:**

- 1. Change directory to <tomcat>/temp
- <span id="page-42-3"></span>2. Delete all the files and folders in this directory

#### **6.9.4 Clearing the Repository Cache Database Table**

In the jasperserver database, compiled JasperReports Library resources are cached in the JIRepositoryCache table for increased efficiency at runtime. Because the JasperReports Library JAR is typically updated with each new release, old cached items can get out of date and cause errors at runtime. If you encounter errors that mention a JasperReports Library "local class incompatible," check your repository cache table. In summary, you can clear your jasperserver database cache table as part of this upgrade process whether or not there are errors.

#### **To manually clear the repository cache database table, run a SQL command similar to one shown below:**

update JIRepositoryCache set item reference = null; delete from JIRepositoryCache;

# **APPENDIX A PLANNING YOUR UPGRADE**

<span id="page-44-0"></span>Some of the new and enhanced features in JasperReports Server can affect your deployment, and you should plan your upgrade accordingly. Before upgrading make sure to:

- Review this information carefully and determine how the changes described affect your deployment.
- Back up your current JasperReports Server installation and repository.

The versions and their affected functionality are:

- Changes in 7.1 affect customizations to the login page.
- Changes in 6.4 affect the Impala community connector.
- Changes in 6.2.1 affect the Impala community connector.
- Changes in 6.2 affect the default Ad Hoc templates.
- Changes in 6.1 affect themes.

Changes are cumulative, so review all topics that affect you. For example, if you're upgrading from 6.1 to 7.1, you may be affected by changes in 6.1, 6.2, 6.2.1, and 6.4.

For versions of the software earlier than 6.1, see earlier versions of the *JasperReports Server Upgrade Guide*.

This section describes only those changes that can significantly impact your existing deployment. For an overview of new features, improvements, and bug fixes see the release notes in the root directory of the distribution. For information on how to use the new features, see the *JasperReports Server User Guide* or the *JasperReports Server Administrator Guide*.

This chapter contains the following sections:

- **Changes in 7.1 That May Affect Your [Upgrade](#page-44-1)**
- **Changes in 6.4 That May Affect Your [Upgrade](#page-45-0)**
- **Changes in 6.2.1 That May Affect Your [Upgrade](#page-46-0)**
- **Changes in 6.2 That May Affect Your [Upgrade](#page-46-2)**
- <span id="page-44-1"></span>• **Changes in 6.1 That May Affect Your [Upgrade](#page-47-0)**

# **A.1 Changes in 7.1 That May Affect Your Upgrade**

#### **A.1.1 Changes to the Login Page**

<span id="page-44-2"></span>The layout of the login page changed in JasperReports Server 7.1. There were no changes to the CSS classes, but some default values were changed. If you have customized the login page, you should make sure your

customizations still have the desired effect in 7.1, and make any necessary changes.

<span id="page-45-0"></span>If you have not customized the Login page, this change will not affect you.

# **A.2 Changes in 6.4 That May Affect Your Upgrade**

#### **A.2.1 Removal of the Impala Connector**

<span id="page-45-1"></span>JasperReports Server provides new and updated drivers for various databases. In the 6.2 release, the previous connector for Impala that had been available on the Jaspersoft community website was replaced with two new options:

- TIBCO Impala JDBC driver (also called Progress)
- Simba JDBC driver (Cloudera-endorsed JDBC interface)

By default, the new release supports the new JDBC drivers, and the old Impala connector cannot be used. You should update your Impala data sources to use the new drivers. For more information, see the *JasperReports Server Administrator Guide*.

If you wish to continue using the Impala connector that was previously available from the community website, modify the install as described below.

- 1. Add the following files to the <js-install>/WEB-INF/lib directory:
	- hive-service-0.12.0-cdh5.1.3.jar
	- zookeeper-3.4.5-cdh5.1.3.jar
	- $avro-1.7.5-cdh5.1.3.$ jar
	- commons-compress-1.4.1.jar
	- hadoop-core-1.2.1.jar
	- hive-ant-0.12.0-cdh5.1.3.jar
	- hive-common-0.12.0-cdh5.1.3.jar
	- hive-exec-0.12.0-cdh5.1.3.jar
	- hive-jdbc-0.12.0-cdh5.1.3.jar
	- jasperserver-hive-connector-bugfix-SNAPSHOT.jar
	- js-hive-datasource-1.2.1-cdh5.jar
	- paranamer-2.3.jar
	- parquet-hadoop-bundle-1.2.5-cdh5.1.3.jar
	- $xz-1.0.$ jar
- 2. Delete the file applicationContext-HiveDatasource.xml from the <js-install>/WEB-INF directory:

If you do not add the files listed, data sources that use the old Impala connector will cause errors when running reports that rely on them.

# <span id="page-46-0"></span>**A.3 Changes in 6.2.1 That May Affect Your Upgrade**

#### **A.3.1 Removal of the Impala Connector**

<span id="page-46-1"></span>JasperReports Server provides new and updated drivers for various databases. In this release, the previous connector for Impala that was available on the Jaspersoft community website is replaced with two new options:

- TIBCO Impala JDBC driver (also called Progress)
- Simba JDBC driver (Cloudera-endorsed JDBC interface)

By default, the new release supports the new JDBC drivers, and the old Impala connector cannot be used. You should update your Impala data sources to use the new drivers. For more information, see the *JasperReports Server Administrator Guide*.

If you wish to continue using the Impala connector from the community website, you must replace the following JAR files in the .../WEB-INF/lib directory:

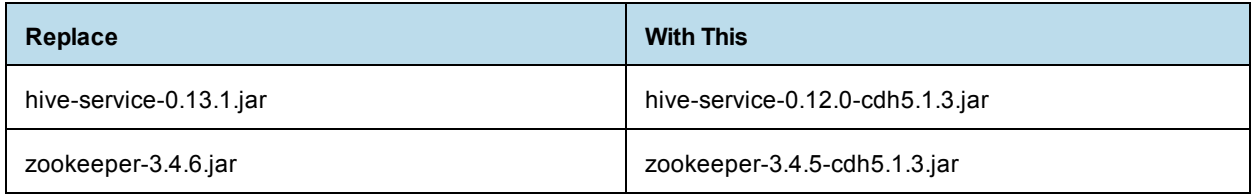

<span id="page-46-2"></span>Unless you replace the files listed in the table, data sources that use the old Impala connector will cause errors when running reports that rely on them.

# **A.4 Changes in 6.2 That May Affect Your Upgrade**

### **A.4.1 Renaming of Ad Hoc Templates**

<span id="page-46-3"></span>Due to minor changes to Ad Hoc templates in 6.2, the default template files have been renamed, for example, actual size.510.jrxml has been renamed actual size.620.jrxml. During upgrade, templates with an earlier version number are overwritten by the new template. If you have customized the default template and kept the same file name, your changes will be overwritten. To avoid this, make a copy of your customized template with a unique name and upload it to your template directory (by default, **Public > Templates**) using **Add Resource > File > Style Template**.

In general, if you want to customize the Ad Hoc templates, we recommend you rename the existing template and set the new template as a default, rather than overwriting the existing template. See the *JasperReports Server Administrator Guide* for more information.

# <span id="page-47-0"></span>**A.5 Changes in 6.1 That May Affect Your Upgrade**

#### **A.5.1 Changes to Themes**

<span id="page-47-1"></span>The look and feel of the JasperReports Server web interface has been redesigned to modernize the application's appearance. To accomplish this, markup and styles have been modified. As a result of these modifications, custom themes developed for the previous interface will need to be updated for the new interface.

The following table lists the changes made to the user interface and describes some of the steps necessary to update custom themes in overrides custom.css. The main changes are in the banner, body, footer, and login page. The changes to the login page are extensive. Instead of attempting to update an existing login page, you should re-implement the login page in the new default theme.

For information on developing new themes, see the *JasperReports Server Administrator Guide* and the *JasperReports Server Ultimate Guide*.

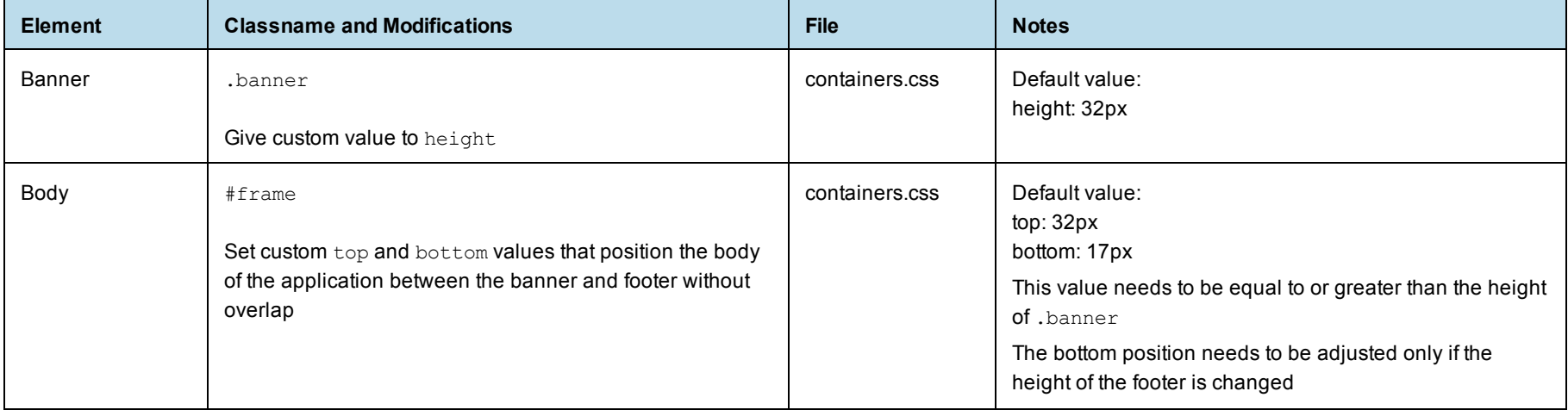

#### **Table A-1 Updating Themes in JasperReports Server 6.1**

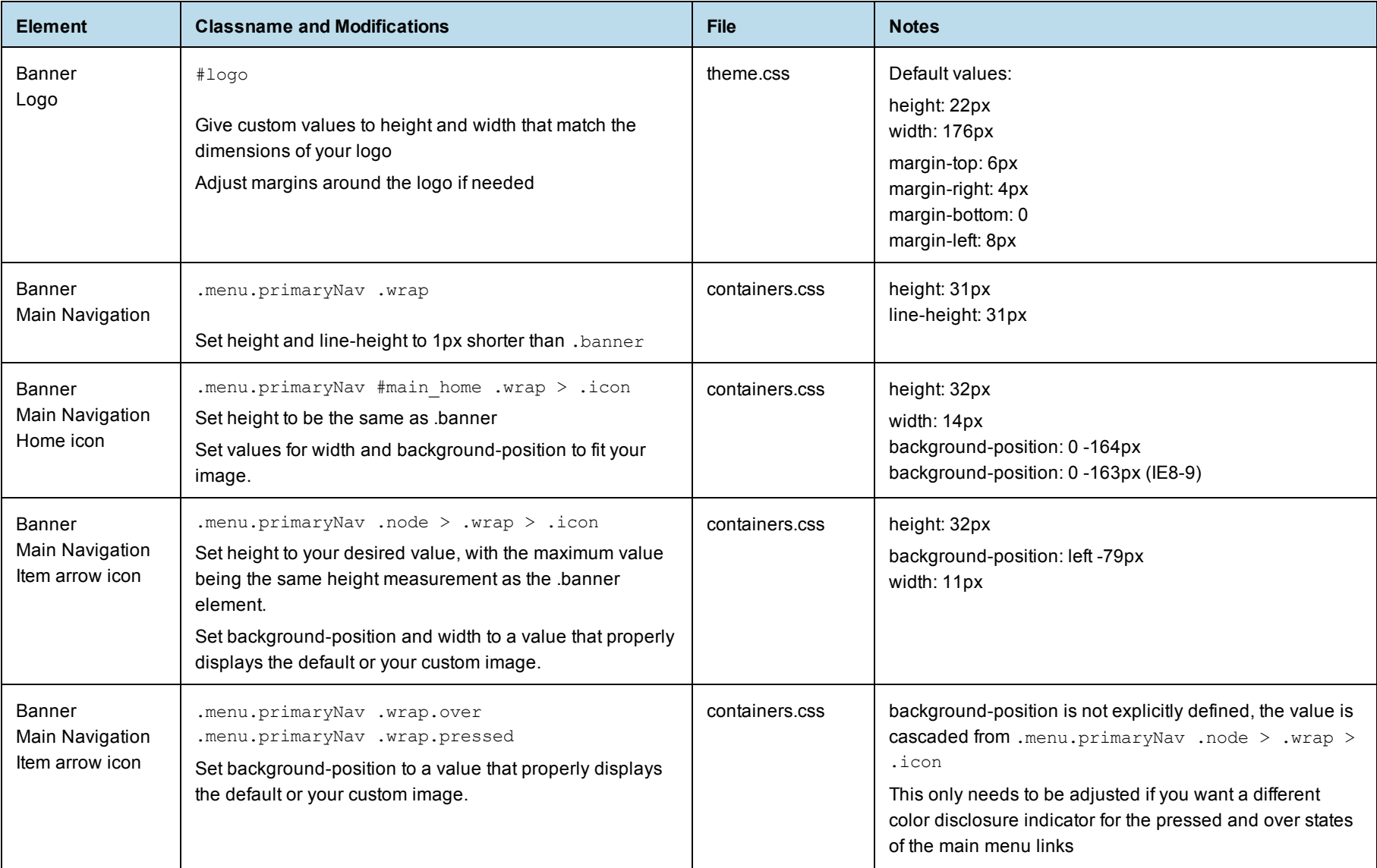

### TIBCO JasperReports Server Upgrade Guide

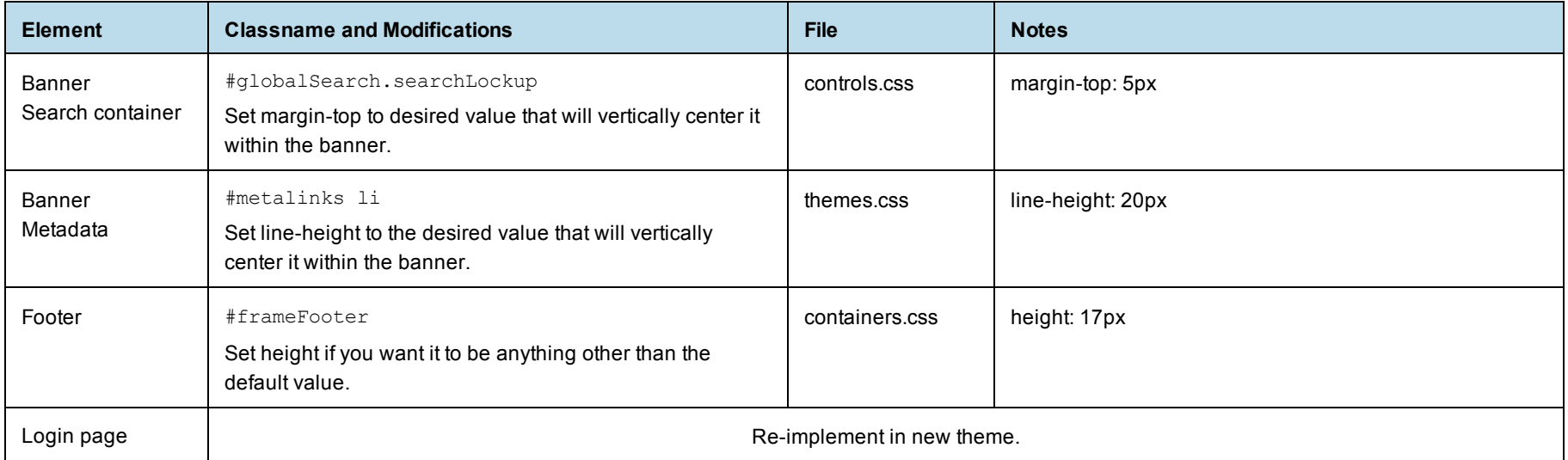

# **APPENDIX B WORKING WITH JDBC DRIVERS**

<span id="page-50-1"></span><span id="page-50-0"></span>This section describes how to set up your installation to use a driver other than the default driver.

# **B.1 Open Source JDBC Drivers**

For open source JDBC drivers, buildomatic is set up to use a single default driver. If you want to use a driver other than the default driver, you can modify the buildomatic property files that determine the default JDBC driver.

The buildomatic JDBC driver property files are set up to point to a specific driver jar. This allows for multiple driver jar files in the same buildomatic/conf\_source/db/<dbType>/jdbc folder. During the installation procedure only the default driver jar is copied to your application server.

<span id="page-50-2"></span>If you want to use a newer JDBC driver version or a different JDBC driver, you can modify the buildomatic properties seen in your default\_master.properties file.

### **B.1.1 PostgreSQL Example**

The buildomatic/conf\_source/db/postgresql/jdbc folder contains these driver files:

```
postgresql-9.2-1002.jdbc3.jar
postgresql-9.2-1002.jdbc4.jar
```
If, for instance, you want to change the default driver used by PostgreSQL from type jdbc4 to jdbc3, edit your default\_master.properties file:

```
Overlay upgrade: < overlay-folder>/buildomatic/default_master.properties
Other upgrade: < js-install>/buildomatic/default_master.properties
```
Uncomment and change:

# maven.jdbc.version=9.2-1002.jdbc4

To:

maven.jdbc.version=9.2-1002.jdbc3

When you next run a buildomatic command, such as deploy-webapp-pro, the jdbc3 driver will be copied to your application server.

#### **B.1.2 MySQL Example**

<span id="page-51-0"></span>The buildomatic/conf\_source/db/mysql/jdbc folder contains this driver file: mariadb-java-client-1.1.2.jar

If, for instance, you want to use a JDBC driver built and distributed by the MySQL project, such as mysqlconnector-java-5.1.30-bin.jar, you first need to download the driver from the MySQL Connector/J download location:

```
https://dev.mysql.com/downloads/connector/j/
```
Next, change your buildomatic configuration properties to point to this new driver.

Edit your default master.properties file:

```
Overlay upgrade: <overlay-folder>/buildomatic/default_master.properties
Other upgrade: <js-install>/buildomatic/default_master.properties
```
Uncomment and change:

- # jdbcDriverClass=com.mysql.jdbc.Driver
- # maven.jdbc.groupId=mysql
- # maven.jdbc.artifactId=mysql-connector-java
- # maven.jdbc.version=5.1.30-bin

#### To:

```
jdbcDriverClass=com.mysql.jdbc.Driver
maven.jdbc.groupId=mysql
maven.jdbc.artifactId=mysql-connector-java
maven.jdbc.version=5.1.30-bin
```
# **B.2 Commercial JDBC Drivers**

<span id="page-51-1"></span>As of version 5.6.1, JasperReports Server includes the TIBCO JDBC drivers for the following commercial databases. You can connect to these databases using the TIBCO JDBC driver without additional steps. The drivers are located in the <js-install>\buildomatic\conf source\db\<your\_database>\jdbc directory, where X.Y is the version number:

- Oracle TIoracle-X.Y.jar
- SQL Server TIsqlserver-X.Y.jar
- DB2 TIdb2-X.Y.jar

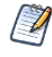

These drivers require a valid JasperReports Server license. The driver is for use by JasperReports Server only, and after installation or upgrade, the driver jar must be located under the jasperserver-pro directory, for example <tomcat\_home>/tomcat/jasperserver-pro/WEB-INF/lib.

If you're using the default settings for the driver, you don't need to edit default master.properties.

You can also choose to use the driver supplied by the database vendor as described below. For upgrade, this section assumes you have already downloaded the jar file for the database you want to use.

#### **B.2.1 Oracle Example**

<span id="page-52-0"></span>1. Copy your Oracle driver to the following directory:

Overlay upgrade: <overlay-folder>/buildomatic/conf\_source/db/oracle/native.jdbc Other upgrade: <js-install>/buildomatic/conf\_source/db/oracle/native.jdbc

- 2. Change to the  $\leq$  is install>/buildomatic directory and open default master.properties in a text editor.
- 3. Go to the Additional Settings section in this file.
- 4. Go to the first setup item, Setup Standard Oracle JDBC Driver.
- 5. Follow the instructions to uncomment the required properties and enable your driver. The following example shows how to set up default master.properties to point to a driver named ojdbc6-11.2.0.3.jar using SID:

```
# 1) Setup Standard Oracle JDBC Driver
#
# Uncomment and modify the value to native
jdbcDriverMaker=native
#
# Uncomment and modify the value in order to change the default
# 1a) Driver will be found here: <path>/buildomatic/conf_source/db/oracle/native.jdbc
#
maven.jdbc.groupId=oracle
maven.jdbc.artifactId=ojdbc6
maven.jdbc.version=11.2.0.3
```
If you're using an Oracle service name instead of an SID, uncomment the line serviceName= and add your service name.

<span id="page-52-1"></span>6. Save the default\_master.properties file.

#### **B.2.2 SQL Server Example**

1. Copy your SQL Server driver to the following directory:

```
Overlay upgrade: <overlay_folder>/buildomatic/conf_source/db/sqlserver/native.jdbc
Other upgrade: <js install>/buildomatic/conf_source/db/sqlserver/native.jdbc
```
- 2. Change to the  $\leq$  is install>/buildomatic directory and open default master.properties in a text editor.
- 3. Go to the Additional Settings section in this file.
- 4. Go to the first setup item, Setup Standard SQL Server JDBC Driver.

5. Uncomment the required properties and enable your driver. The following example shows how to set up default master.properties to point to a driver named sqljdbc-1.6.jar:

```
# 1) Setup Standard SQLServer JDBC Driver
#
# Uncomment and modify the value to native
jdbcDriverMaker=native
#
# Uncomment and modify the value in order to change the default
# Driver will be found here: <path>/buildomatic/conf_source/db/sqlserver/native.jdbc
#
maven.jdbc.groupId=sqlserver
maven.jdbc.artifactId=sqljdbc
maven.jdbc.version=1.6
```
<span id="page-53-0"></span>6. Save the default\_master.properties file.

#### **B.2.3 DB2 Example**

1. Copy your DB2 driver to the following directory:

Overlay upgrade: < overlay\_folder>/buildomatic/conf\_source/db/db2/native.jdbc Other upgrade: <js\_install>/buildomatic/conf\_source/db/db2/native.jdbc

- 2. Change to the  $\leq$  is install>/buildomatic directory and open default master.properties in a text editor.
- 3. Go to the Additional Settings section in this file.
- 4. Go to the first setup item, Setup Standard DB2 JDBC Driver.
- 5. Uncomment the required properties and enable your driver.

```
# 1) Setup Standard DB2 JDBC Driver
#
# Uncomment and modify the value to native
jdbcDriverMaker=native
#
# Uncomment and modify the value in order to change the default
# Driver will be found here: <path>/buildomatic/conf_source/db/db2/native.jdbc
#
maven.jdbc.groupId=ibm
maven.jdbc.artifactId=db2jcc
maven.jdbc.version=9.7
```
6. Add the following additional properties, setting the correct values for your installation. For example:

```
db2.driverType=4
db2.fullyMaterializeLobData=true
db2.fullyMaterializeInputStreams=true
db2.progressiveStreaming=2
db2.progressiveLocators=2
dbPort=50000
js.dbName=JSPRSRVR
sugarcrm.dbName=SUGARCRM
foodmart.dbName=FOODMART
```
7. Save the default master.properties file.